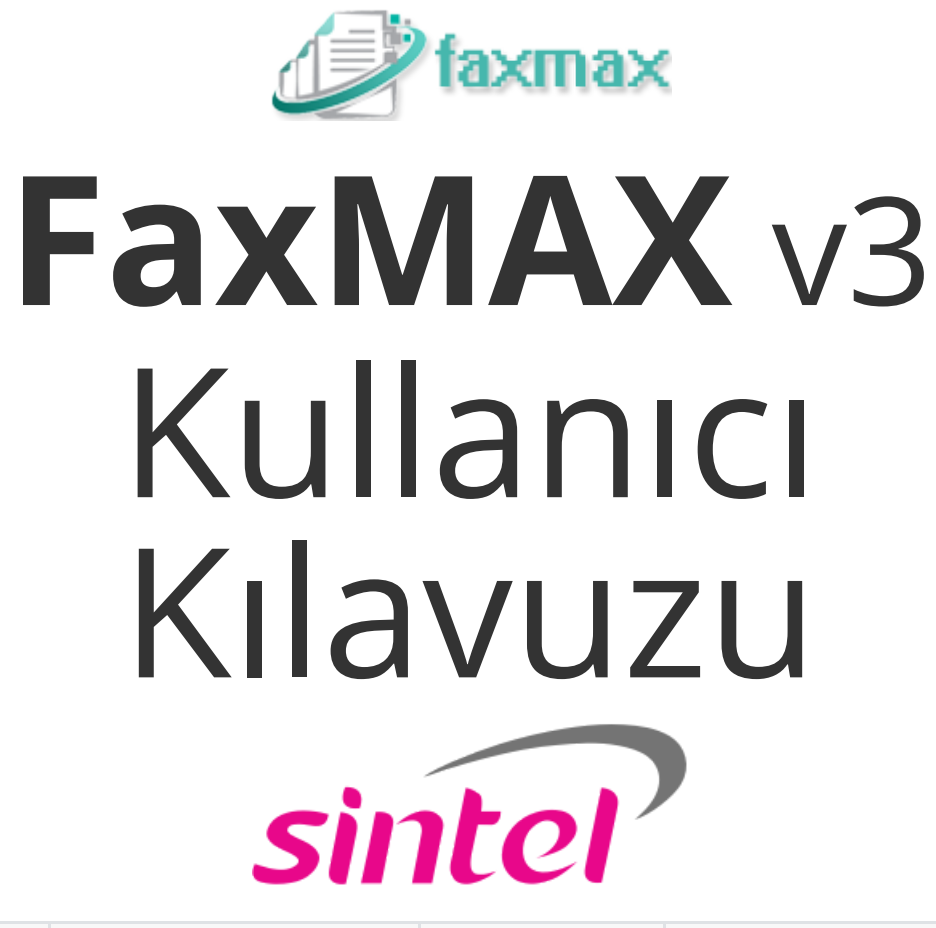

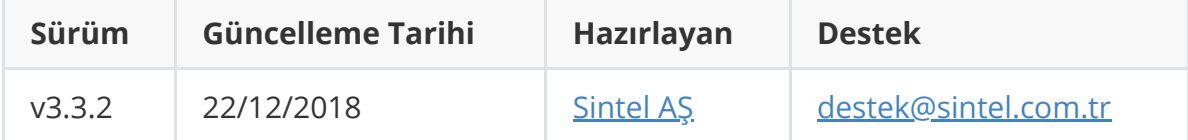

#### #İçindekiler

**[FaxMAX Kullanıcı Kılavuzu](#page-3-0)** [Hakkında](#page-3-1) [Web Arayüzü Gereksinimleri](#page-3-2) [Kullanıcı Girişi](#page-3-3) [Şifre Hatırlatma](#page-4-0) [Yanlış şifre girişi](#page-5-0) [Anasayfa](#page-6-0) [Kullanıcı Ayarları](#page-7-0) [Hakkında](#page-7-1) [Güvenlik](#page-7-2) [Ayarlar](#page-8-0) [Açıklamalar](#page-9-0) [Bildirimler](#page-10-0) [Faks Gönderimi](#page-11-0) [Faks Gönderim Adımları](#page-12-0) [1- Gönderilecek dokümanın seçimi](#page-12-1) [2- Arayan Hat Seçimi](#page-12-2) [3- Faks gönderilecek numaraların seçimi](#page-12-3) [a- Faks numaralarının girilmesi](#page-13-0) [b- Rehber seçimi](#page-13-1) [c- Rehberden kişi seçimi](#page-13-2) [3- Kapak Sayfası](#page-13-3) [4- Diğer Seçenekler](#page-13-4) [Önceliklendirme](#page-13-5) [Güvenli Faks Şifresi](#page-13-6) [5- Gönderim](#page-14-0) [Gönderim hakkında](#page-15-0) [Mail2FAX ile Faks Gönderimi](#page-16-0) [E-Posta toplu faks gönderimi](#page-16-1) [Print2FAX ile faks gönderimi](#page-18-0) [Gönderim Sonucu E-postası](#page-20-0) [Tarayıcı üzerinden gönderim](#page-21-0) [Giden Fakslar](#page-22-0) [Detaylı Gösterim](#page-23-0) [Gönderim İptali](#page-23-1) [Gönderim Detayları](#page-25-0) [Gönderim Durumu](#page-25-1) [Gönderim Sonuçları](#page-26-0) [Numara İptali](#page-27-0) [Faks Raporu](#page-29-0) [Gelen Fakslar](#page-30-0) [Gelen Faks E-postası](#page-30-1) [Rehberler](#page-32-0) [Rehber tanımlama](#page-32-1) [Faks numarası girişi](#page-34-0) [Dokümanlar](#page-36-0) [Doküman Etiketleri](#page-36-1)

[Doküman Tanımı](#page-37-0)

# <span id="page-3-0"></span>**FaxMAX Kullanıcı Kılavuzu**

# <span id="page-3-1"></span>**Hakkında**

**FaxMAX** web üzerinden faks gönderim ve alım için geliştirilmiş bir uygulamadır. Zamandan, kağıttan ve enerjinden tasarruf etmenizi ve maliyetleri kısmanıza yardımcı olur. Bu kılavuz doküman son kullanıcılar içindir.

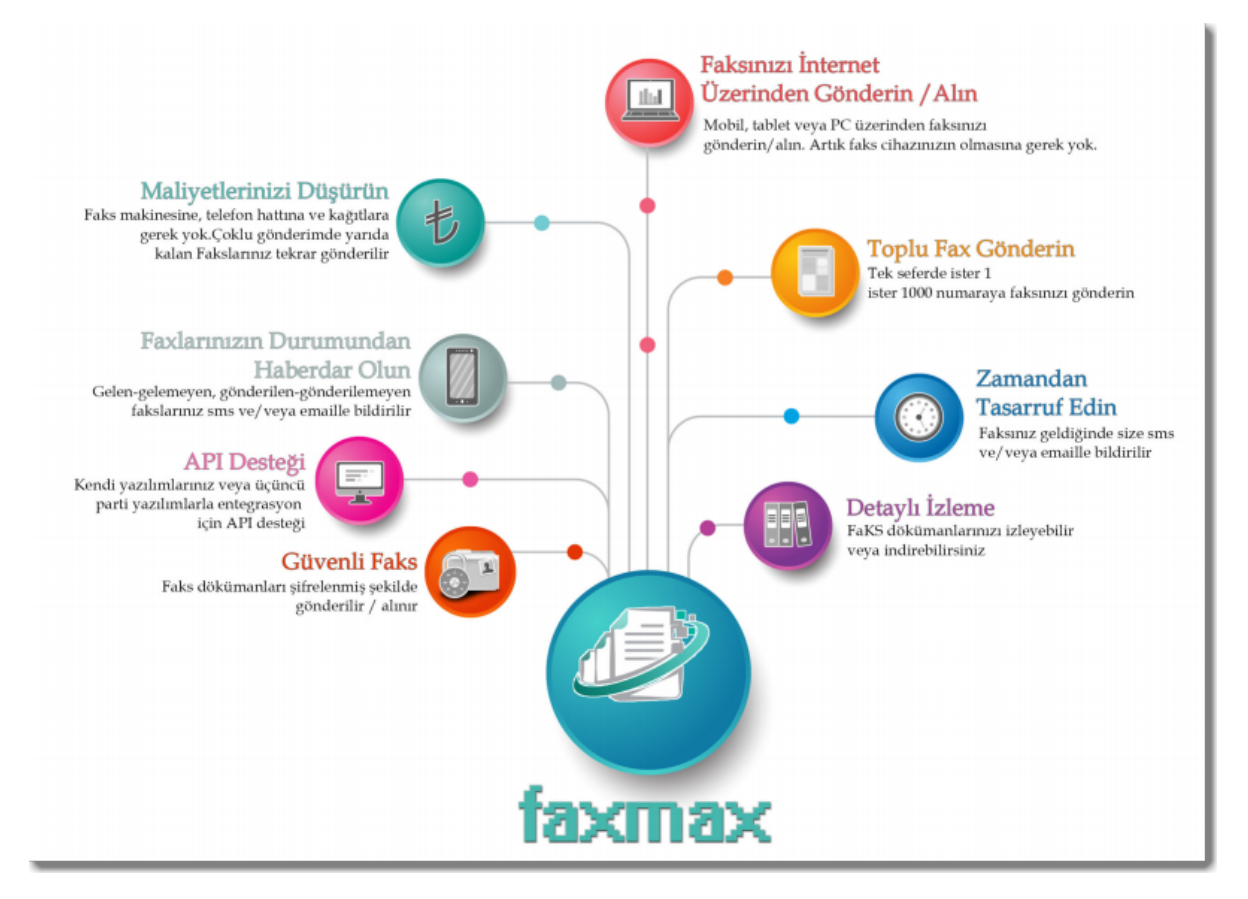

## **Web Arayüzü Gereksinimleri**

Web arayüzü için HTML5 destekli tarayıcılar kullanılmalıdır. Aşağıdaki tarayıcılarda **FaxMAX** web arayüzü başarılı şekilde çalışmaktadır:

- <span id="page-3-2"></span>• [Mozilla Firefox](https://www.mozilla.org/en-US/firefox/new/#download-fx)
- [Google Chrome](https://www.google.com/intl/en/chrome/)
- [Opera](https://www.opera.com/)
- [Microsoft Edge](https://www.microsoft.com/en-us/download/details.aspx?id=48126)

<span id="page-3-3"></span>**FaxMAX** arayüzünü PC, tablet ve mobil cihazlardan desteklenen tarayıcılar üzerinden kullanabilirsiniz.

# **Kullanıcı Girişi**

Kullanıcılar **FaxMAX** web uygulama adresini tarayıcılarında açar ve kendilerine verilen kullanıcı kodunu $^1$  ve şifreyi $^2$ ilgili alanlara girdikten sonra giriş $^3$ yapabilirler:

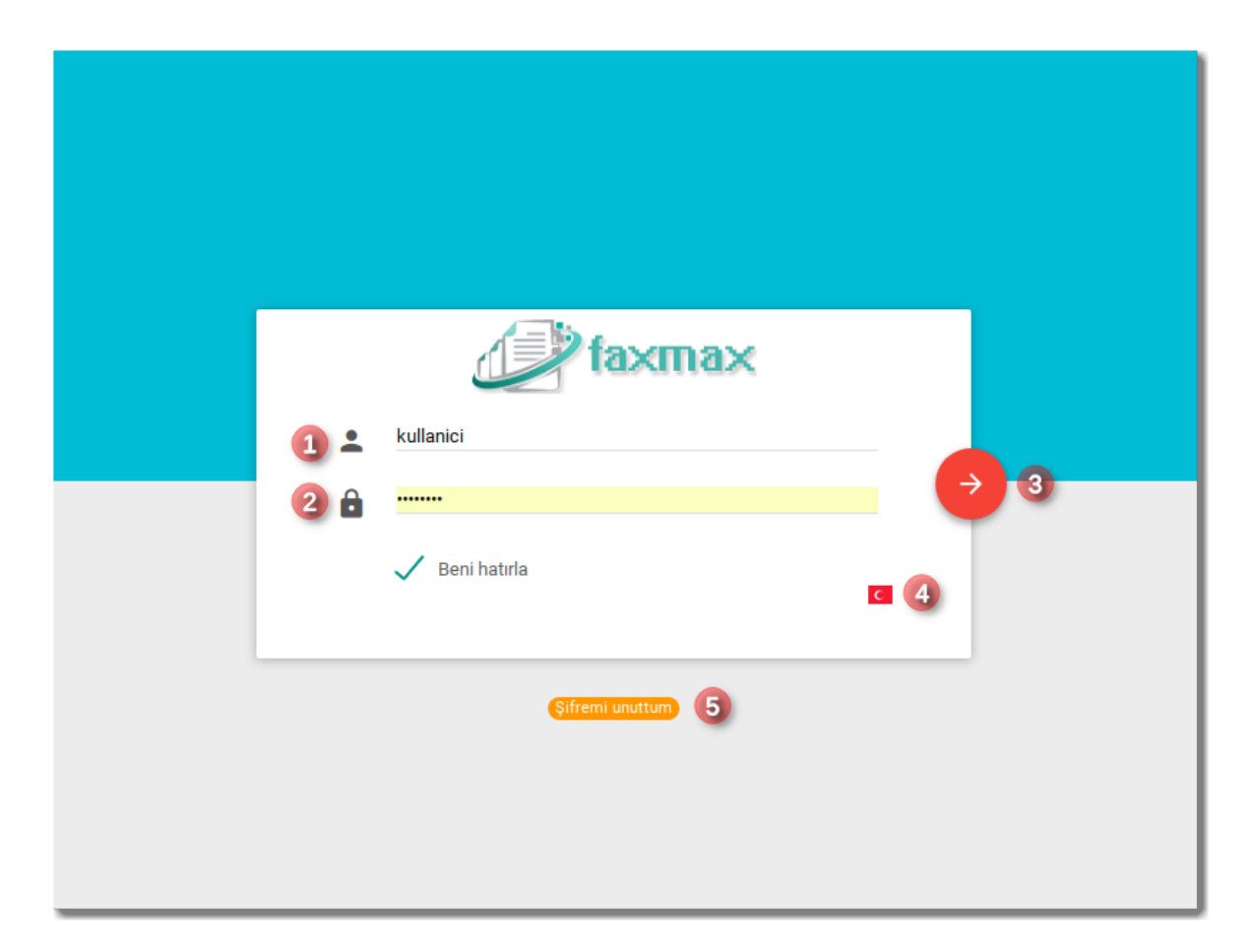

Kullanıcı arayüz dilini bayrak ikonuna<sup>4</sup> tıklayarak değiştirebilir.

<span id="page-4-0"></span>Şifrenin unutulması durumunda Şifremi unuttum<sup>5</sup> linki tıklanabilir.

## **Şifre Hatırlatma**

Bu ekranda kullanıcı kendine verilmiş olan kullanıcı kodunu girerek (tanım sırasında verilen) e-posta adresine şifre değiştirme linki gönderilmesini sağlayabilir.

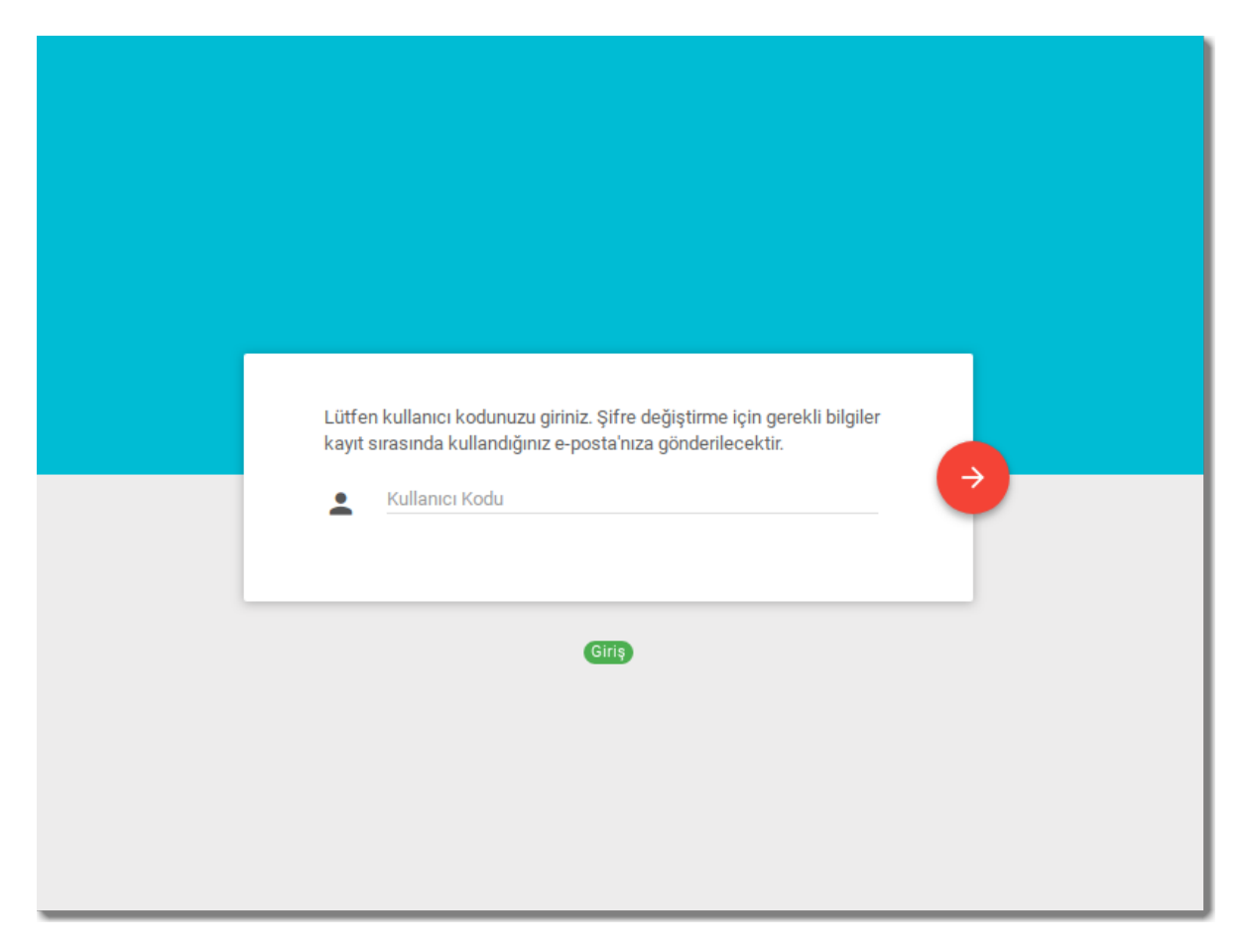

## <span id="page-5-0"></span>**Yanlış şifre girişi**

Eğer arka arkaya 3 defadan fazla şifre yanlış girilirse, hesap sistem tarafından bloklanır. Blok kaldırma işlemi için lütfen sistem yöneticinize başvurunuz.

# <span id="page-6-0"></span>**Anasayfa**

Giriş yapıldıktan sonra ana sayfa ekranı açılır. Ana sayfada fakslar ile ilgili istatistikler<sup>7,8,9</sup> ve kullanıcıya ait bildirimler  $10$  görülebilir. Soldaki menü ile yapılmak istenen işlemler seçilebilir.

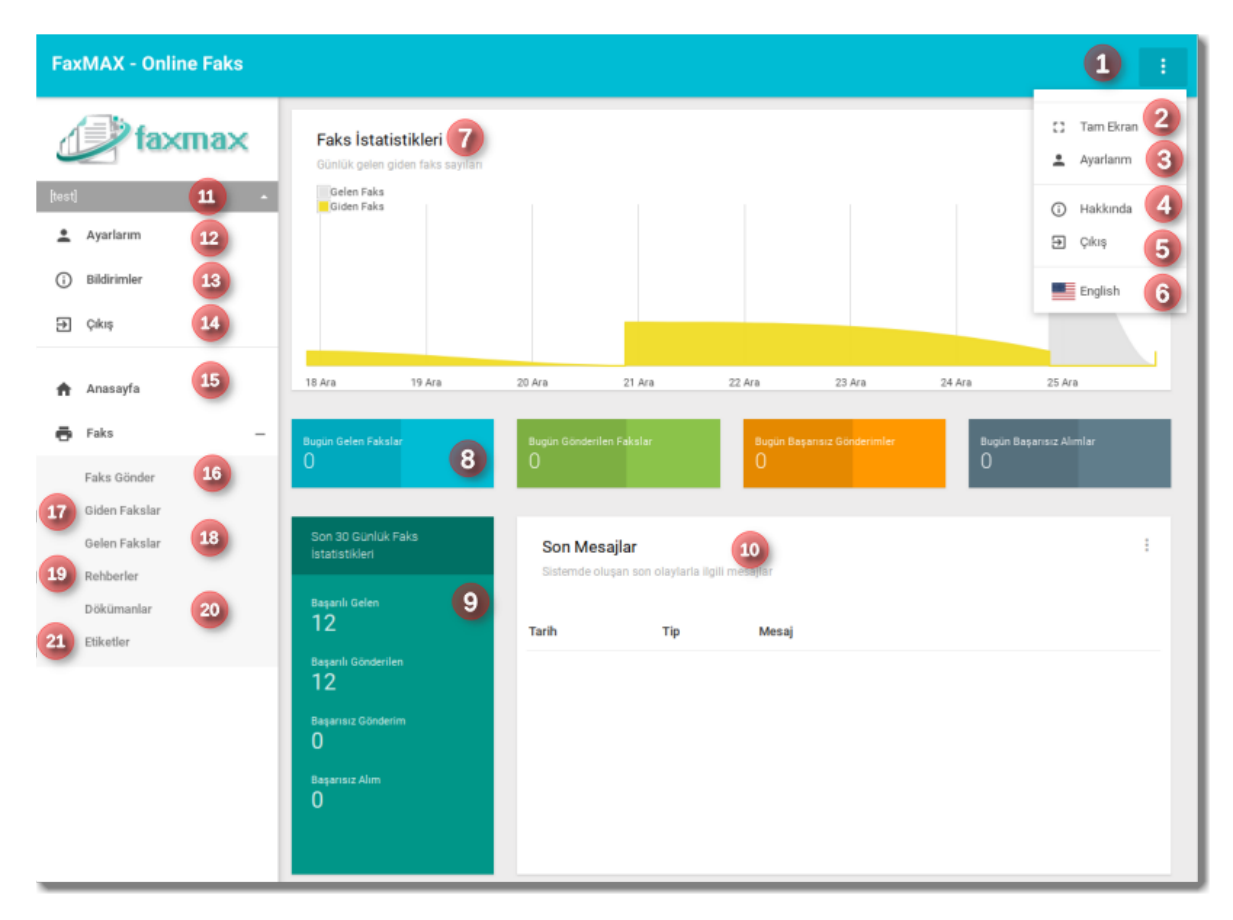

Sağ üstteki düğme<sup>1</sup> ye tıklanınca, **FaxMAX** web uygulaması tam ekran yapılabilir<sup>2</sup>. Kullanıcı şifre ve bildirim ayarları için Ayarlarım<sup>3,11</sup> [linkine](#page-7-0) tıklayabilir. Hakkında linki $^4$  ile uygulamanın sürüm bilgileri görüntülenebilir. Arayüzde kullanılan  $\mathrm{dil}^{\, 6}$ istenirse değiştirilebilir.

```
Kullanıcı uygulamadan güvenli bir şekilde çıkmak için Çakaş linkine<sup>6,14</sup> tıklayabilir.
```

```
Sol menüde kullanıcı kodu<sup>11</sup> üzerine tıklanması halinde de Ayarlar<sup>12</sup>,
Bildirimler<sup>13</sup> ve Çıkış<sup>14</sup>linklerine ulaşılabilir.
```
# <span id="page-7-0"></span>**Kullanıcı Ayarları**

Ana ekrandan Ayarlarım<sup>3,12</sup> linkine tıklayınca Kullanıcı Ayarları ekranı açılır. Bu ekrandan kullanıcı bilgilerini, şifresini ve bildirim ayarlarını güncelleyebilir.

## <span id="page-7-1"></span>**Hakkında**

Ayarlarım -> Hakkında $^1$  linkine tıklanınca kullanıcının kendi bilgilerini güncelleme ekranı açılır. Bu ekranda güncelleme yapabilmek için güncelleme düğmesinde $^{2,3}$ basmak gerekir. Güncelemelerin kaydedilebilmesi için Kaydet <sup>6</sup> düğmesine basılması gerekmektedir.

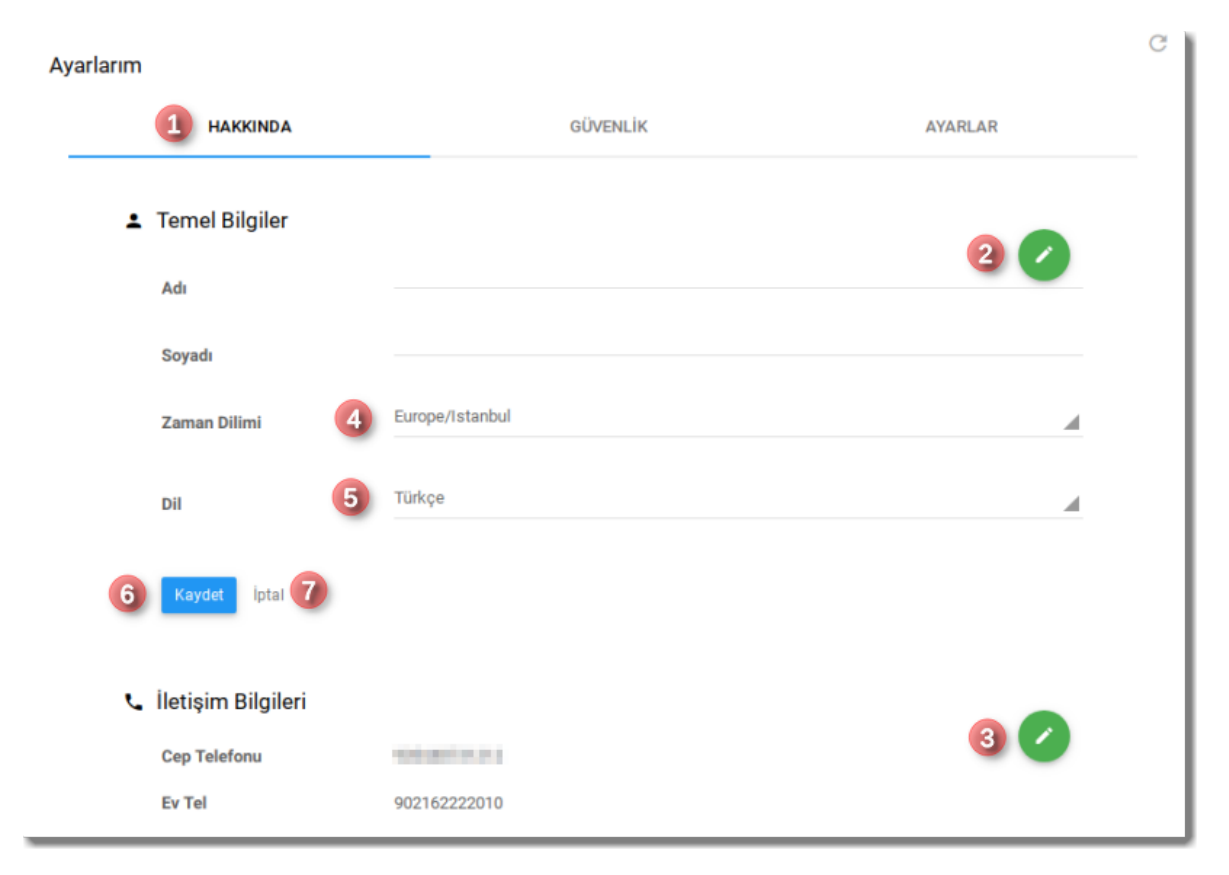

Kaydetmeden güncellemeyi iptal için İptal 7 seçilebilir. Zaman Dilimi <sup>4</sup> ve arayüz için Dil <sup>5</sup> ayarları da bu kısımdan gerçekleştirilebilir.

# <span id="page-7-2"></span>**Güvenlik**

Ayarlarım -> Güvenlik $\vert^1$  linkine tıklanınca açılan ekrandan şifre güncellemesi yapılabilir. Bunun için güncelleme düğmesine<sup>2</sup> basılır ve önce aktif şifre $^3$ girilir, sonrasında yeni şifre<sup>4</sup> ve tekrarı<sup>5</sup> girilir. Kaydet <sup>6</sup> düğmesine basılarak kaydedilir. Kaydetmeden kapatmak için de İptal<sup>7</sup> linkine basılabilir.

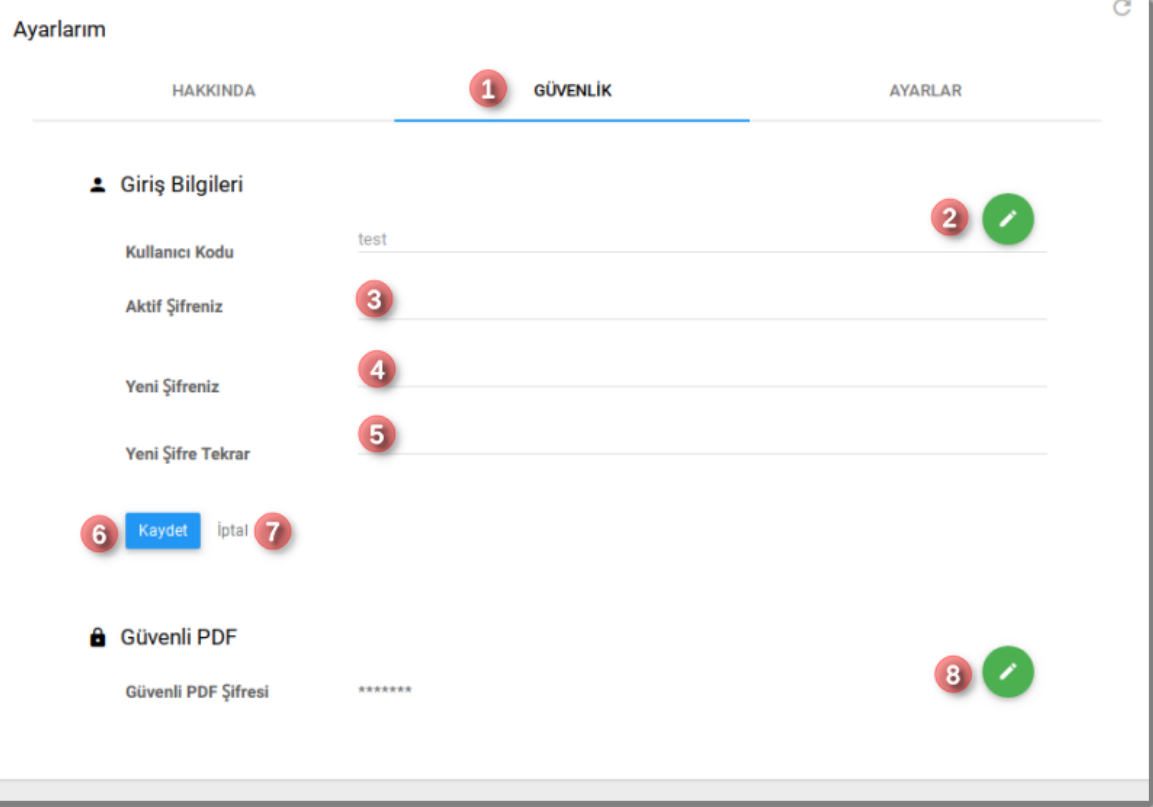

Ayrıca lisans ve ilgili hakların olması durumunda Güvenli PDF <sup>8</sup> şifresi ayarlanabilir. Güvenli PDF şifresi girilmesi durumunda alınan ve gönderilen fakslara ait dokümanlar şifrelenerek kaydedilecektir. Bu şifrelemeden dolayı bu dokümanları görüntülemek için her defasında bu şifrenin girilmesi gerekecektir.

#### **Önemli Uyarı:**

**Şifrenin unutulmaması gerekmektedir. Eğer şifre unutulursa, şifrelenmiş dokümanları görüntülenemez ve ulaşılamaz!**

<span id="page-8-0"></span>**Güvenli Faks için tanımlı şifrenizi unutmayınız. Doküman o anki tanımlı şifre ile şifrelenir. Eğer sonrasında şifreyi değiştirirseniz, bu şifre sadece yeni dokümanlarda geçerli olacaktır. Eski dokümanlar için yine eski şifrenizi girmeniz gereklidir.**

### **Ayarlar**

Ayarlarım -> Ayarlar<sup>1</sup> linkine tıklanınca açılan ekrandan bildirim ayarları yapılabilir. Bunun için önce güncelleme düğmesine<sup>2</sup> basılmalıdır.

Ayarlarım

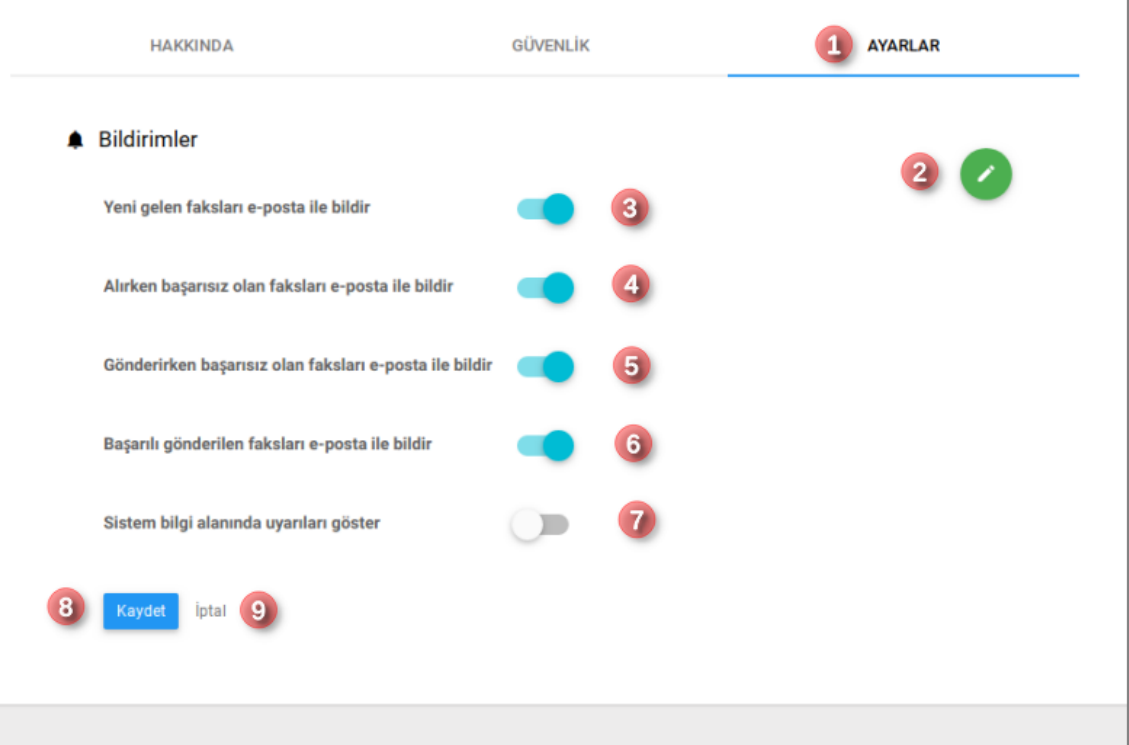

### **Açıklamalar**

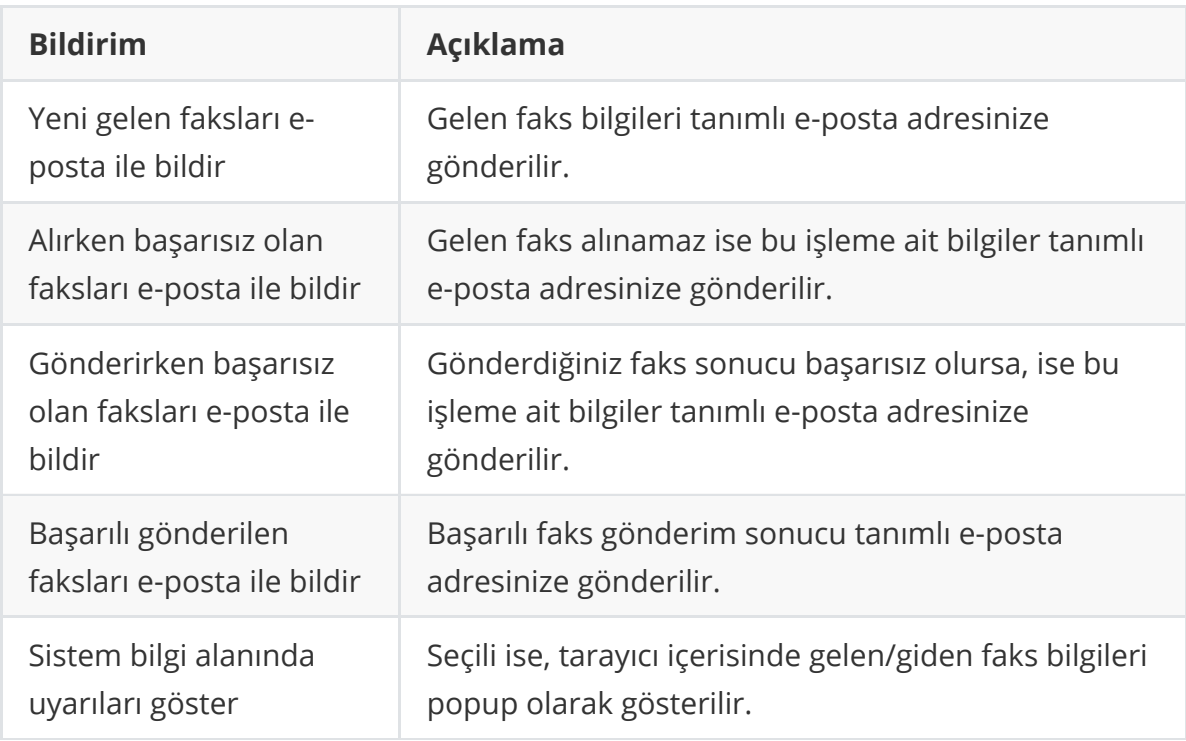

#### *Uyarı:*

**Uyarıları e-posta ile alabilmek için sistemde doğru e-posta adresinizin girilmiş olması gereklidir. Ayrıca sistem için de mail sunucu ayarlarının yapılmış ve başarılı olarak test edilmiş olması gereklidir. Bunun için ilgili sistem yöneticiniz ile görüşebilirsiniz.**

<span id="page-9-0"></span> $\rm{C}$ 

# <span id="page-10-0"></span>**Bildirimler**

Sistemde arka planda gerçekleşen işlemlere ait bilgilendirmeler için Anasayfa -> Bildirimler ekranına bakılabilir.

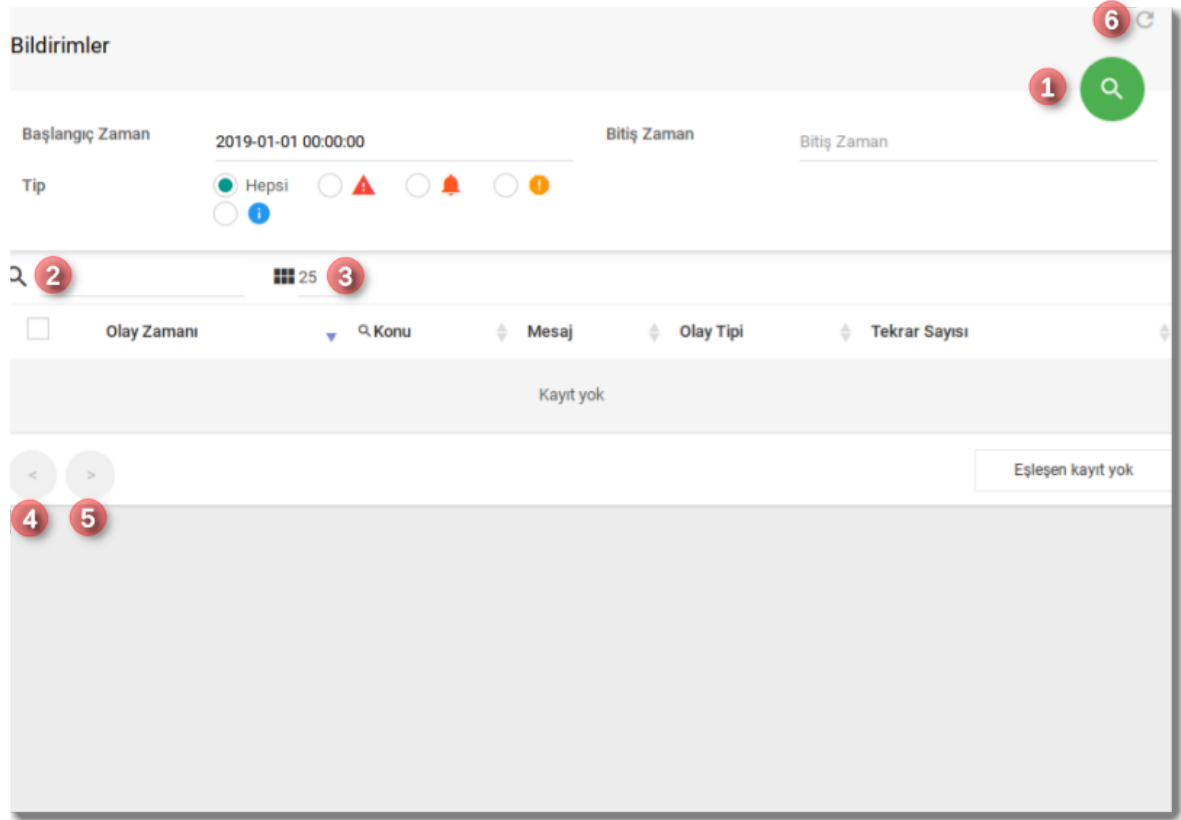

Başlangıç ve Bitiş Zaman ları ve/veya olay tipi seçilerek filtre yapmak için arama düğmesi $^1$  tıklanır. Ayrıca gelen sonuçlar arasında arama yapmak arama alanına $^2$ aranacak veri girilebilir. Girilen verilerin bir sayfada kaç tanesi gözükecekse seçilebilir<sup>3</sup>. Sıralama yapmak için aşağıdaki sonuç kısmında ilgili sütunun üzerine tıklayabilirsiniz(Sıralama yapılabilen sütunların yanında gri renkli yukarı-aşağı işareti içeren sıralama ikonunu vardır). Sayfalar arasında gezmek için sol alttaki düğmeleri4,5 kullanabilirsiniz.

Sayfadaki verinin tazelenmesi için sağ üstteki tazeleme düğmesine<sup>6</sup> basabilirsiniz.

#### *Bilgi:*

**FaxMAX**'ta tüm listeleme ekranlarında aynı tip ekranı göreceksiniz. Filtreleme ve arama, sonuçların gösteriminde sayfadaki kayıt sayısı,sonuçları sıralama gibi ayarlar aynı şekilde olacaktır. Diğer ekranlarda bu gibi genel bilgiler tekrar edilmeyecektir.

# <span id="page-11-0"></span>**Faks Gönderimi**

Anasayfa -> Faks Gönder linki üzerinden faks gönderim ekranına açılır. Bu ekrandan faks gönderimi yapılır.

*Uyarı*:

**Faks gönderebilmek için sistem yöneticinizin size bir DID(faks hattı telefon numarası) atamış olması ve bu işlem için gerekli hakları vermiş olması gerekmektedir.**

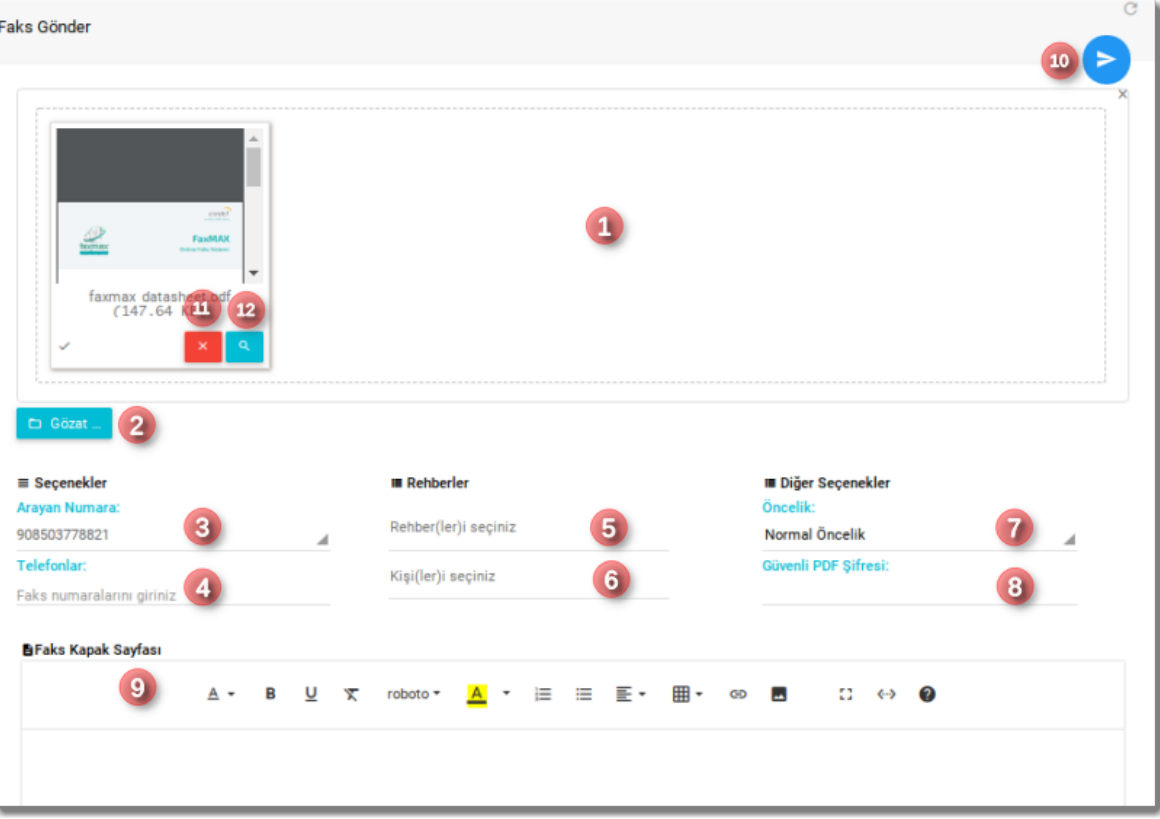

**FaxMAX**'ta faks gönderimi için tek yol web'den gönderim değildir. Diğer yollar:

- [Mail2FAX ile Faks Gönderimi](#page-16-0)
- [Print2FAX ile faks gönderimi](#page-18-0)
- [API ile faks gönderimi](https://www.faxmax.net/api?lang=tr&sub_page=send_fax)
- [E-Posta gönderebilen tarayıcılar ile gönderim](#page-21-0)

## <span id="page-12-0"></span>**Faks Gönderim Adımları**

### <span id="page-12-1"></span>**1- Gönderilecek dokümanın seçimi**

Faks gönderim ekranında doküman seçimini ya sürükle bırak ile $^1$  veya Gözat  $^2$ düğmesine basıp dosya seçerek yapabilirsiniz. Seçilen/bırakılan dosyalar (1) numaralı alanda<sup>1</sup> gösterilecektir. Seçili dosyayı gönderimden çıkarmak için iptal<sup>11</sup> düğmesine basabilirsiniz. Veya dosya tarayıcınızda görüntülenebilir bir dosya ise(pdf, resim v.s. tipindeki dosyalar gibi) görüntüleme<sup>12</sup> düğmesi ile daha büyük ekranda görüntüleyebilirsiniz.

#### *Bilgi:*

Mobil cihazlarda dosya seçimde Gözat<sup>2</sup> düğmesine tıklanınca fotoğraf makinesi seçilerek çekeceğiniz resmi faks olarak gönderebilirsiniz.

Faks gönderimi için desteklenen dosya tipleri şunlardır:

- Ofis dokümanları (doc, docx, rtf, xls, xlsx, ppt, pptx, odt, ods, odp, txt, html, csv)
- Resim dokümanları (jpg, pdf, jpg, jpeg, tiff, gif, bmp, png)
- PDF dokümanları (pdf)

Faks gönderim için Faks Kapak Sayfası <sup>9</sup> kısmına bilgi girerseniz, ilk önce kapak kısmındaki bilgi gönderilecek sonrasında da dosyalar gönderilecektir.

#### **Bilgi:**

<span id="page-12-2"></span>Sadece kapak kısmına bilgi girerek o bilgiyi faks olarak gönderebilirsiniz.(Sadece dosya göndermek zorunda değilsiniz)

### **2- Arayan Hat Seçimi**

Arayan Numara<sup>3</sup> kısmından size tanımlı(birden fazla numara varsa) numaralardan birisini seçerek bu numara üzerinden faks gönderimi sağlayabilirsiniz.

### <span id="page-12-3"></span>**3- Faks gönderilecek numaraların seçimi**

Gönderilecek faks numaralarını birden çok yöntem ile belirleyebilirsiniz. Faks gönderiminde bu yöntemlerin bir tanesini veya birden fazlasını aynı anda kullanabilirsiniz. Tespit edilen tüm faks numaralarına fakslarınız gönderilecektir.

#### <span id="page-13-0"></span>**a- Faks numaralarının girilmesi**

Te $\,$ lef $\,$ on $\,$ lar $\,$   $^4$  kısmında telefon numarasını girebilirsiniz. Birden çok numaraya faks gönderecekseniz burada telefon numaralarını virgül , ile ayırabilirsiniz.

#### <span id="page-13-1"></span>**b- Rehber seçimi**

Önceden girilmiş rehberin içindeki **tüm numaralara** faks gönderimi yapmak için bir veya birden fazla rehberi Rehber Seçiniz<sup>5</sup> kısmından seçebilirsiniz. Fakslar rehberdeki kişilerden faks numarası girilmiş olanlara gönderilecektir.

#### <span id="page-13-2"></span>**c- Rehberden kişi seçimi**

Rehberlerde tanımlı kişiler arasından belli kişileri seçerek, bunlara ait girilmiş faks numaralarına faks gönderimi için Kişi Seçiniz <sup>6</sup> kısmını kullanabilirsiniz.

### <span id="page-13-3"></span>**3- Kapak Sayfası**

Kapak sayfası zorunlu değildir. İstenen durumda faksla ilgili not iletmek için kullanılabilir. Giden faksta ilk sayfa olarak çıkacaktır.

Sadece kapak sayfasına yazı girerek de dosya seçmeden faks gönderimi yapabilirsiniz.

Kapak sayfasına veri girerken biçimlendirme ve eklemeler için üstteki linkleri kullanabilirsiniz. Fare imlecini ilgili ikonunun üzerine getirince açıklaması yanında gözükecektir.

### <span id="page-13-4"></span>**4- Diğer Seçenekler**

#### <span id="page-13-5"></span>**Önceliklendirme**

Faks gönderimini eğer hakkınız var ise önceliklendirme yapılabilir. Önceliklendirilmiş fakslar sistemde aynı anda gönderilmekte olan diğer fakslardan daha önce kuyruğa atılacaktır.

#### *Bilgi:*

<span id="page-13-6"></span>Gönderim kuyruğu eğer dolu ise, kuyrukta açılan ilk boşluğa en öncelikli faks eklenecektir. Kuyrukta yer açılmadan(gönderilmekte olan fakslar bitmeden) öncelikli olsa da faks bekleyecektir.

#### **Güvenli Faks Şifresi**

Eğer lisansta tanımlı ve hak verilmiş ise bu kısımda sadece bu gönderilecek faks dokümanı için şifre belirleyebilirsiniz. Şifre belirlenmiş fakslar gönderim ekranından görüntülenirken şifre girmeniz gerekecektir.

#### **Önemli Uyarı:**

<span id="page-14-0"></span>**Güvenli faks için girilen şifrenin unutulmaması gerekmektedir. Eğer şifre unutulursa, şifrelenmiş dokümanları görüntülenemez ve ulaşılamaz!**

### **5- Gönderim**

Yukarıda bahsi geçen tanımlardan gerekli olanları girdikten sonra, faks gönderim düğmesine10 basarak faksı gönderebilirsiniz.

Faks gönderim için Arayan Numara , en az bir alıcı faks numarası(doğrudan veya rehber/kişilerden) ve doküman(ve/veya kapak sayfası) girilmiş olmalıdır.

Gönderim düğmesine basıldığında işlem başarılı olursa, Başarılı şekilde kaydedildi mesajı alınacaktır. Eğer hata oluşursa, bununla ilgili hata ekrana gösterilecektir.

Gönderilen faks isteği bundan sonrasında Giden Fakslar ekranından görüntülenebilir ve alıcı faks numarası başına gönderim sonuçları izlenebilir.

## <span id="page-15-0"></span>**Gönderim hakkında**

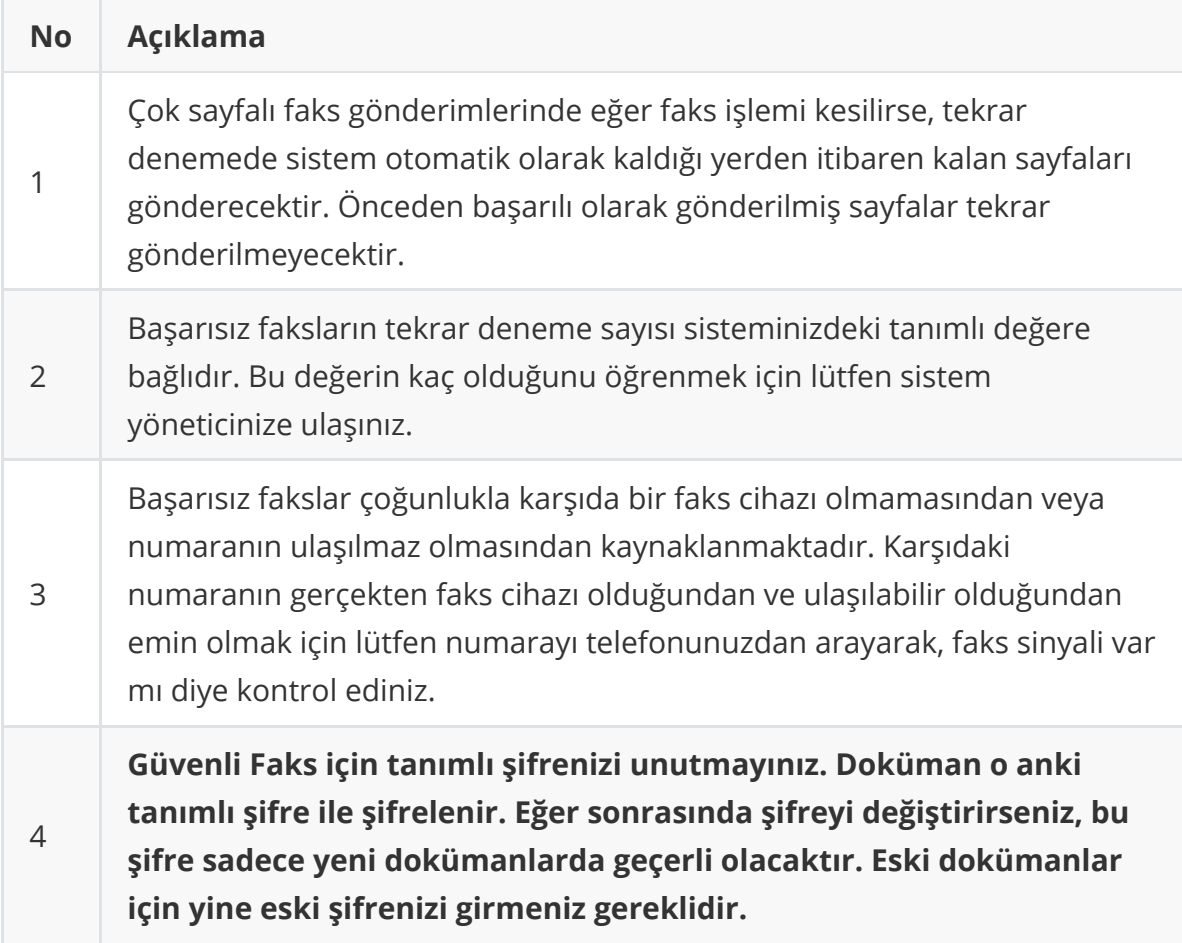

## <span id="page-16-0"></span>**Mail2FAX ile Faks Gönderimi**

**FaxMAX** içerisinde e-posta sunucusu da barındırdığından kendisine gelen e-postaları otomatik olarak faksa çevirir ve gönderir. Fakat e-postanın gönderen e-posta adresinin sistemde kayıtlı olması gerekmektedir. Mail2FAX ile faks gönderimi için sistem yöneticinizden e-posta adresinizin sisteme kayıt edilmesini isteyiniz.

Mail2FAX ile faks gönderimi çin e-posta uygulamanız üzerinde alıcı olarak NUMARA@DOMAIN.ADRESINIZ biçiminde e-posta adresi girebilirsiniz. Örneğin faks göndereceğiniz numara 908503778821 ve web arayüzüne girdiğini adres https://fax.firma.com.tr olsun. Bunun için 908503778821@fax.firma.com.tr adresine e-posta atarak faks gönderebilirsiniz. Göndermek istediğiniz doküman(lar)ı e-posta'ya eklemeniz yeterlidir.

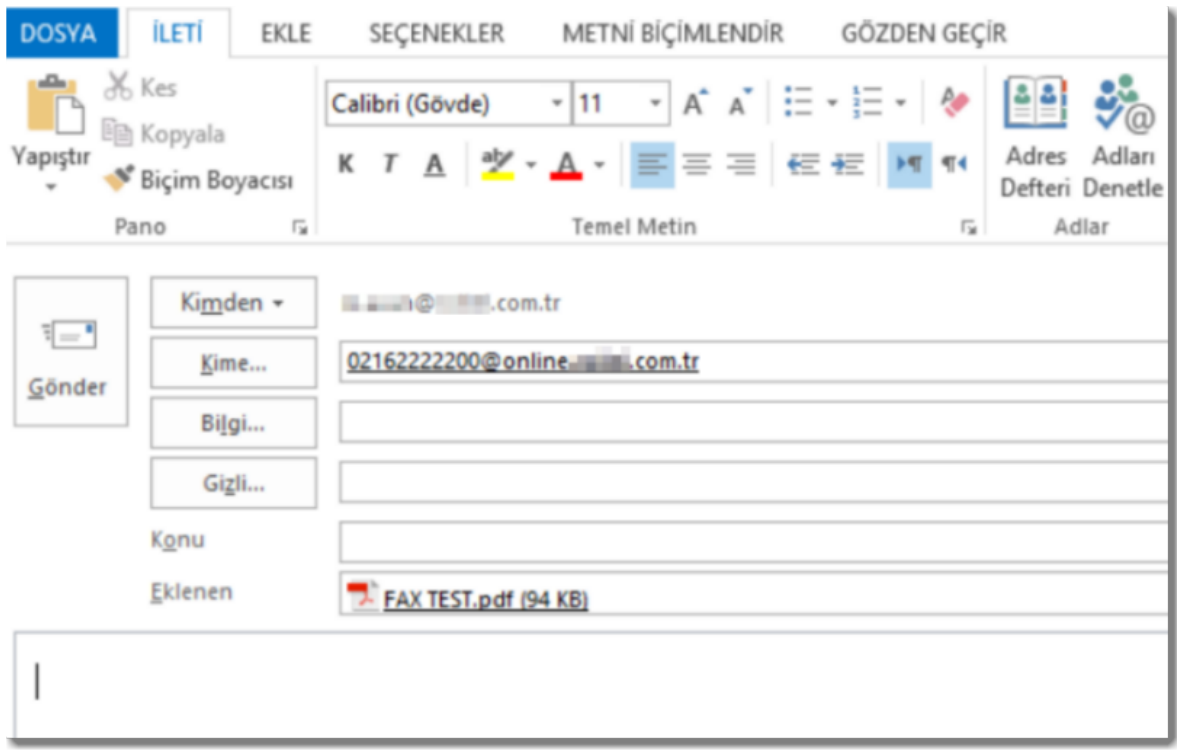

Birden fazla faks numarasına gönderim için normal e-posta gönderiminde yaptığınız gibi alıcı kısmına NUMARA@DOMAIN.ADRESİNİZ biçiminde birden fazla adres girebilirsiniz.

### <span id="page-16-1"></span>**E-Posta toplu faks gönderimi**

Birden fazla faks numarasına gönderimde eğer örneğin yüzlerce numaraya gönderim yapacaksanız, bunun için daha pratik bir yöntem var: İsmi fax.csv olan bir metin dosyası oluşturun ve içine virgül ile ayrılmış olarak faks göndermek istediğiniz numaraları giriniz. (*Örnek*: 902162222535,902162222536,902162222537 ). Sonrasında bu dosyayı e-postaya dosya olarak ekleyiniz. E-postanızın alıcı kısmına adres olarak fax@DOMAIN.ADRESİNİZ girin.(*Örnek*: fax@fax.firma.com.tr ) Göndermek istediğiniz doküman(lar)ı da ekledikten sonra e-postayı gönderin.

- Mail2Fax için sistem yöneticinizin **FaxMAX** web arayüzü için tanımlı domain'in DNS MX kaydını da **FaxMAX**'a yönlendirmiş olması gerekir.
- E-Posta ile faks gönderebilmek için gönderim yaptığınız e-posta adresi kullanıcıya tanımlı olmalıdır. Sadece tanımlı e-posta adreslerinden faks göndermek mümkündür.
- Eğer gönderilecek dosya eklemez iseniz e-postanın içeriği(body kısmı) faks olarak gönderilir.
- Eğer birden fazla faks numarası kullanıcıya atanmış ise, faksı göndermek istediği numarayı e-postanın konu kısmına yazmalıdır. Yazılmaması durumunda kullanıcıya tanımlı herhangi bir numara üzerinden gönderim yapılır.

#### *Bilgi:*

## **Print2FAX ile faks gönderimi**

<span id="page-18-0"></span>Bu özellik deneme aşamasındadır. Özellik ileride değişebilir veya tamamen kaldırılabilir.

Print2FAX uygulaması kurulunca sistemimize bir yazıcı sürücüsü eklenir. Bu yazıcı sürücüsünü seçerek bir dokümanı yazdırmak istediğinizde karşınıza bu dokümanı hangi faks numarasına göndermek istediğinizi soran bir ekran açılacaktır. Bu ekranda girdiğiniz numaralara ilgili doküman faks olarak gönderilecektir.

Bu özelliği kullanamadan önce sistem yöneticinizden kurulumunuzun Print2FAX desteğini sorgulayınız.

Bunun için öncelikle aşağıdaki adreslerden uygulamayı indirerek kurunuz:

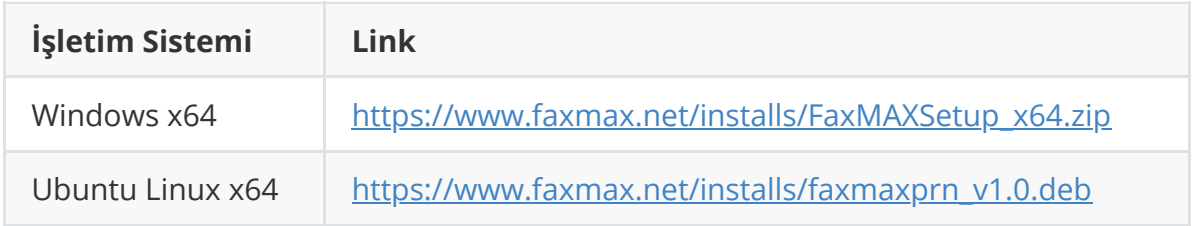

Sonrasında herhangi bir belgeyi yazıcıya gönderirken yazıcı olarak **FaxMAX** yazıcısı seçilir<sup>1</sup>:

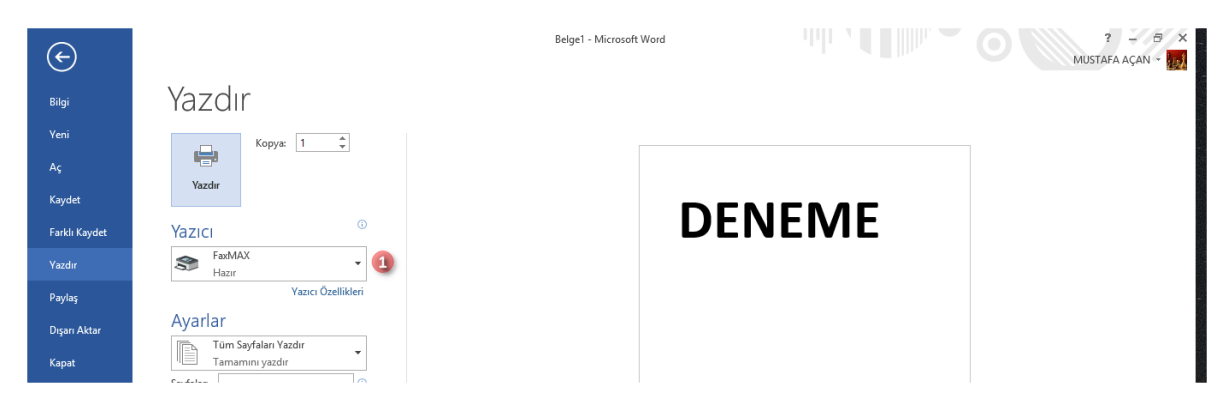

Yazdır'a basınca gelen ekranda:

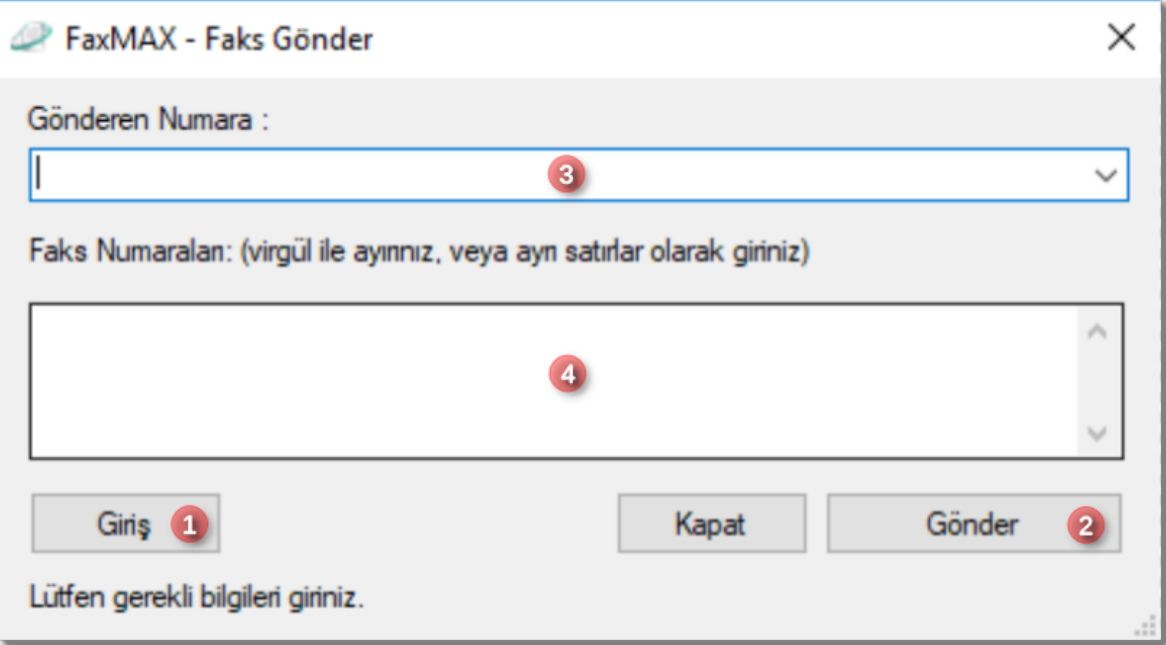

Hesabınıza tanımlı birden fazla hat varsa Gönderen Numara<sup>3</sup> kısmından numarayı seçebilir, gönderim yapacağınız faks numaralarını Faks Numara $\ln^4$  kısmından girebilirsiniz. Ama sadece ilk kez kullanım için <mark>Giriş <sup>1</sup> düğmesine basarak gelen</mark> ekranda:

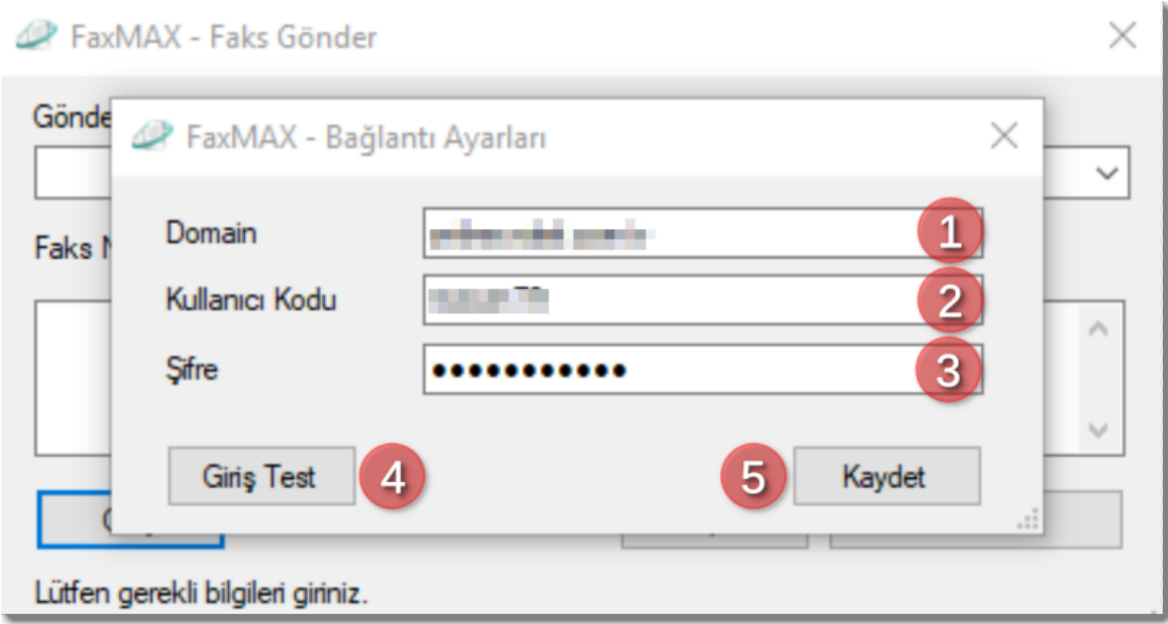

Domain'inizi<sup>1</sup>(ö*rnek:* fax.firma.com.tr), kullanıcı kodunuzu<sup>2</sup>, şifrenizi <sup>3</sup> girip Giriş  $\,$ Test $\,^{4}$  düğmesine basarak giriş bilgilerini test ediniz. Başarılı olması durumunda Kaydet <sup>6</sup> düğmesine basarak kaydediniz.

Bundan sonra tekrar önceki ekranda faksınızı göndermek için Gönder <sup>1</sup> düğmesine basınız:

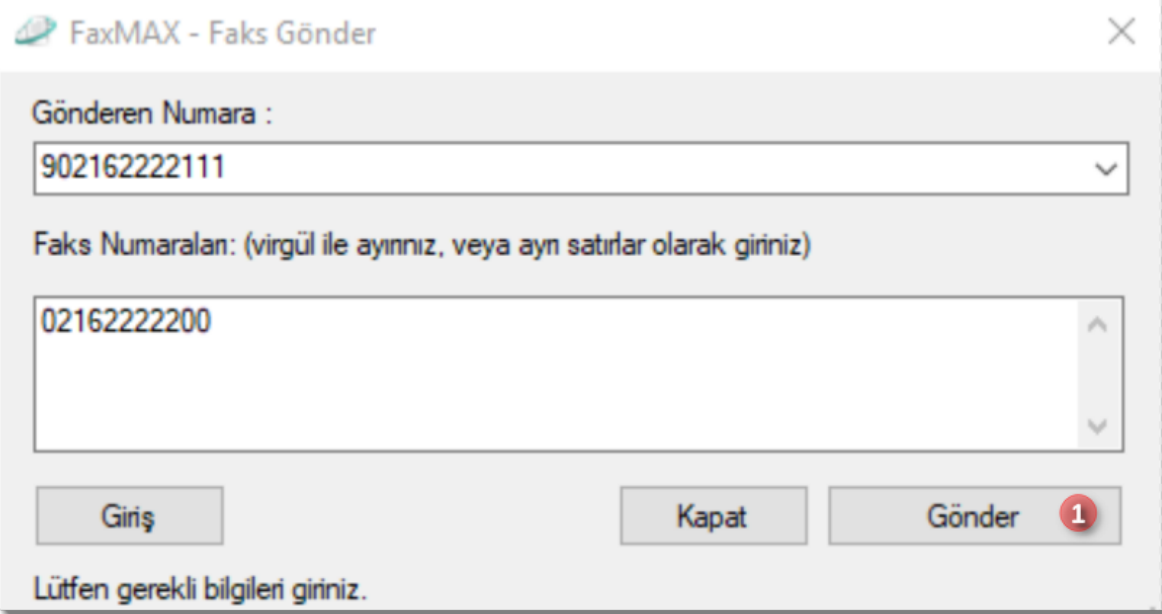

### **Gönderim Sonucu E-postası**

Gönderim sonrasında tanımlı e-posta hesabınıza şuna benzer bir e-posta gelecektir. (Eğer e-posta hesabınız tanımlıysa ve e-posta gönderimi için izin verdiyseniz):

<span id="page-20-0"></span>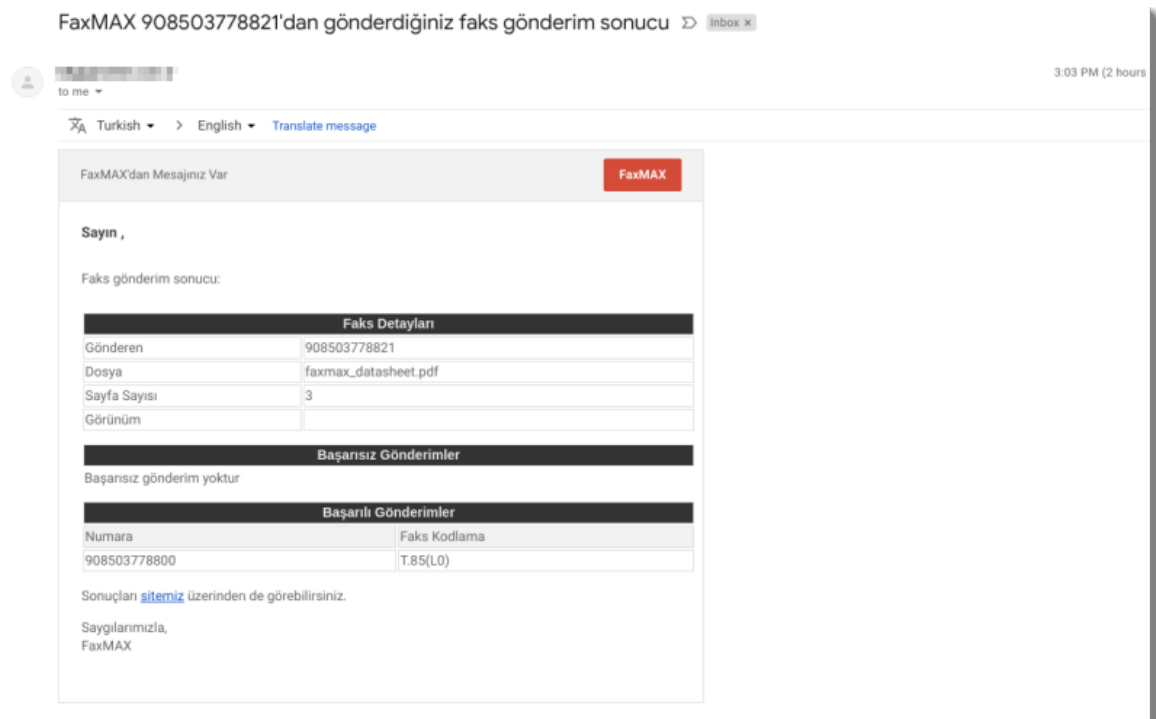

Bu gelen e-posta ile web arayüzüne girmeden, gönderim sonucunu görmüş olacaksınız.

# <span id="page-21-0"></span>**Tarayıcı üzerinden gönderim**

E-posta gönderimi yapabilen yazıcılar üzerinden de [Mail2FAX](#page-16-0) ta olduğu gibi e-posta ile faks gönderebilirsiniz. Bunun için cihazınızın ayarlarını yapmanız gerekiyor. Örnekler:

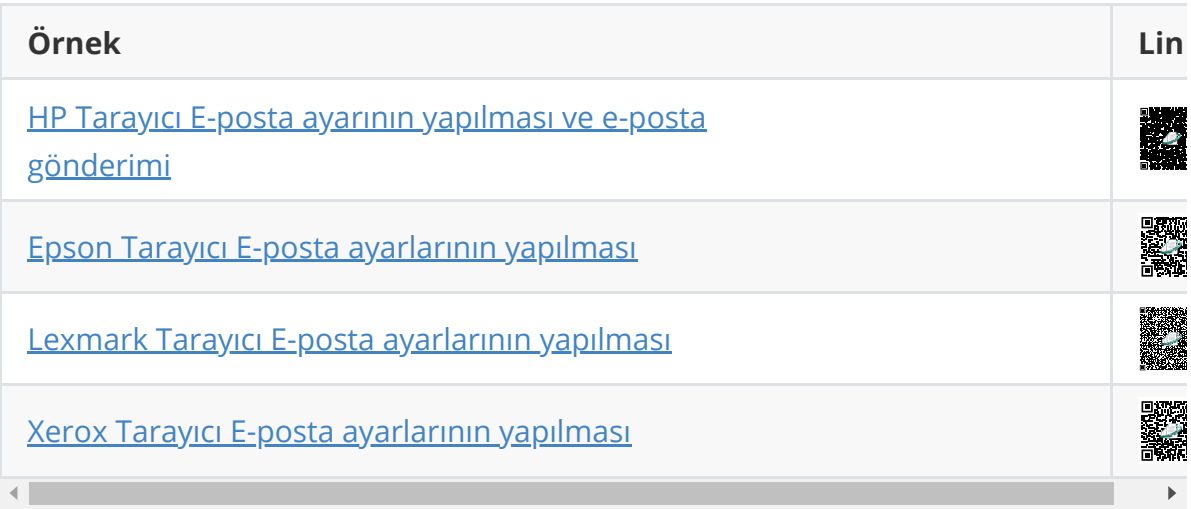

# <span id="page-22-0"></span>**Giden Fakslar**

Gönderim yapılan her faks isteği Anasayfa -> Fakslar/Gönderilen Fakslar içinden görüntülenebilir. Burada iki seviye görüntüleme vardır. Birinci seviyede faks isteğinin detayları, ikinci seviyede ise gönderim yapılan her faks numarası için gönderim detayları vardır.

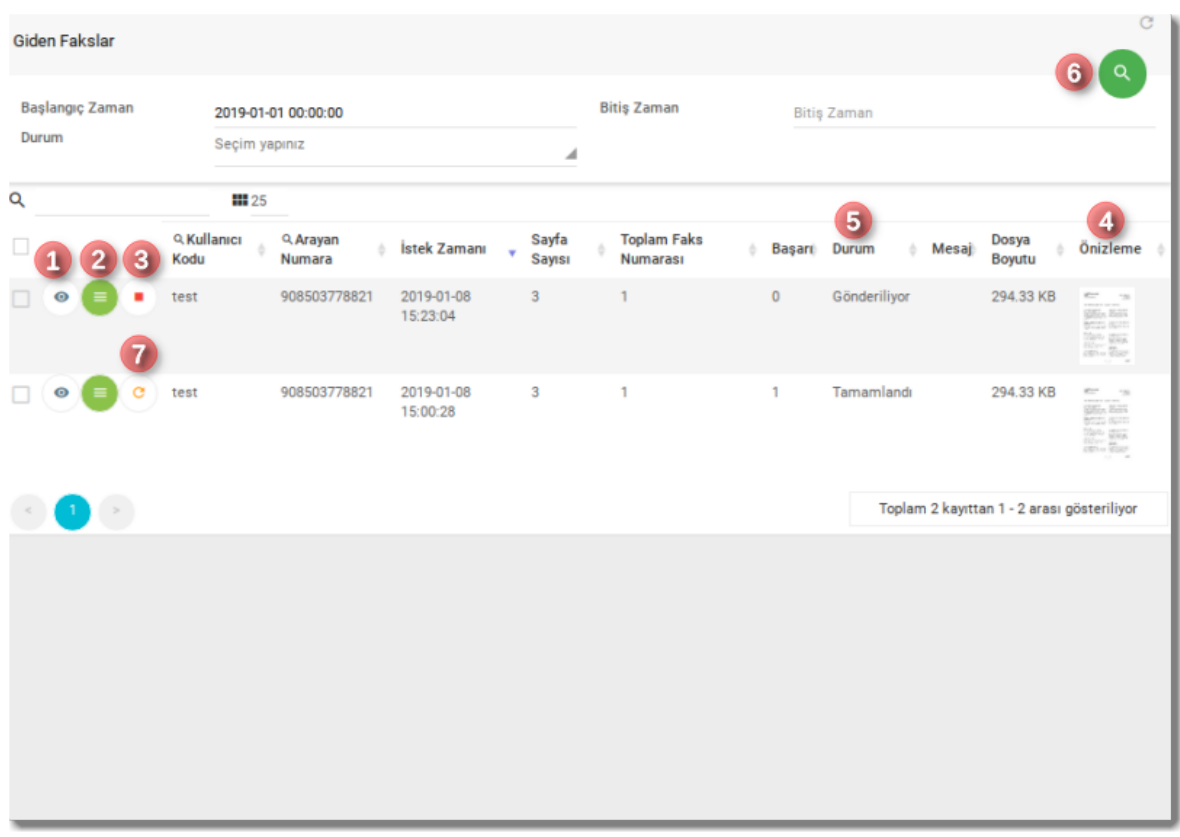

Her listeleme sayfasında olduğu gibi bu sayfada da filtreleme, arama ve sayfalar arası gezme işlemi yapabilirsiniz(daha detaylı açıklama için [Bildirimler](#page-10-0) başlığına bakabilirsiniz.)

Her faks isteği için Durum<sup>5</sup> alanı faks isteğinin genel durumunu göstermektedir. önizleme $^4$  kısmında da ön-izleme resmi vardır. Bu resme tıklanması durumunda gönderilen faks dokümanının tamamı görüntülenebilir. Eğer doküman çok sayfalı bir doküman ise (tarayıcılar büyük dokümanları görüntülemekte sorun yaşadığından) doküman doğrudan indirilecektir. Sonrasında, kullanıcı bu indirilen dokümanı görüntüleyebilir.

#### *Bilgi:*

Eğer faks güvenli faks ise, görüntüleme için şifre girilmesi gerekecektir.

**Güvenli Faks için tanımlı şifrenizi unutmayınız. Doküman o anki tanımlı şifre ile şifrelenir. Eğer sonrasında şifreyi değiştirirseniz, bu şifre sadece yeni dokümanlarda geçerli olacaktır. Eski dokümanlar için yine eski şifrenizi girmeniz gereklidir.**

Durum Açıklamaları:

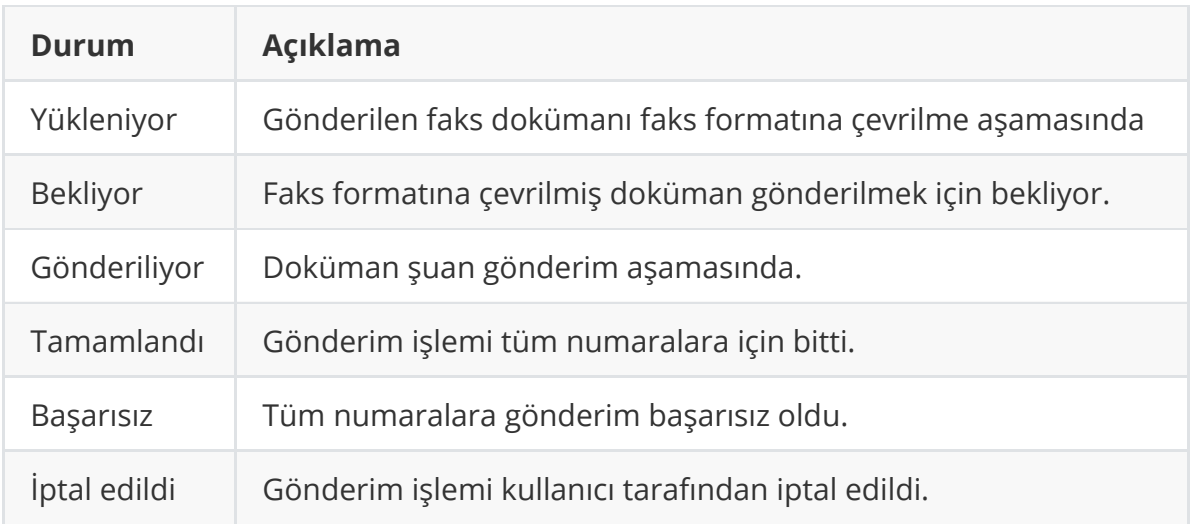

### <span id="page-23-0"></span>**Detaylı Gösterim**

Göz ikonlu izleme düğmesi<sup>1</sup> tıklanırsa daha detaylı bilgiler için izleme ekranı açılacaktır.

# <span id="page-23-1"></span>**Gönderim İptali**

Henüz gönderilmemiş faksların gönderim iptali için **İptal <sup>3</sup> düğmesine tıklanabilir**.

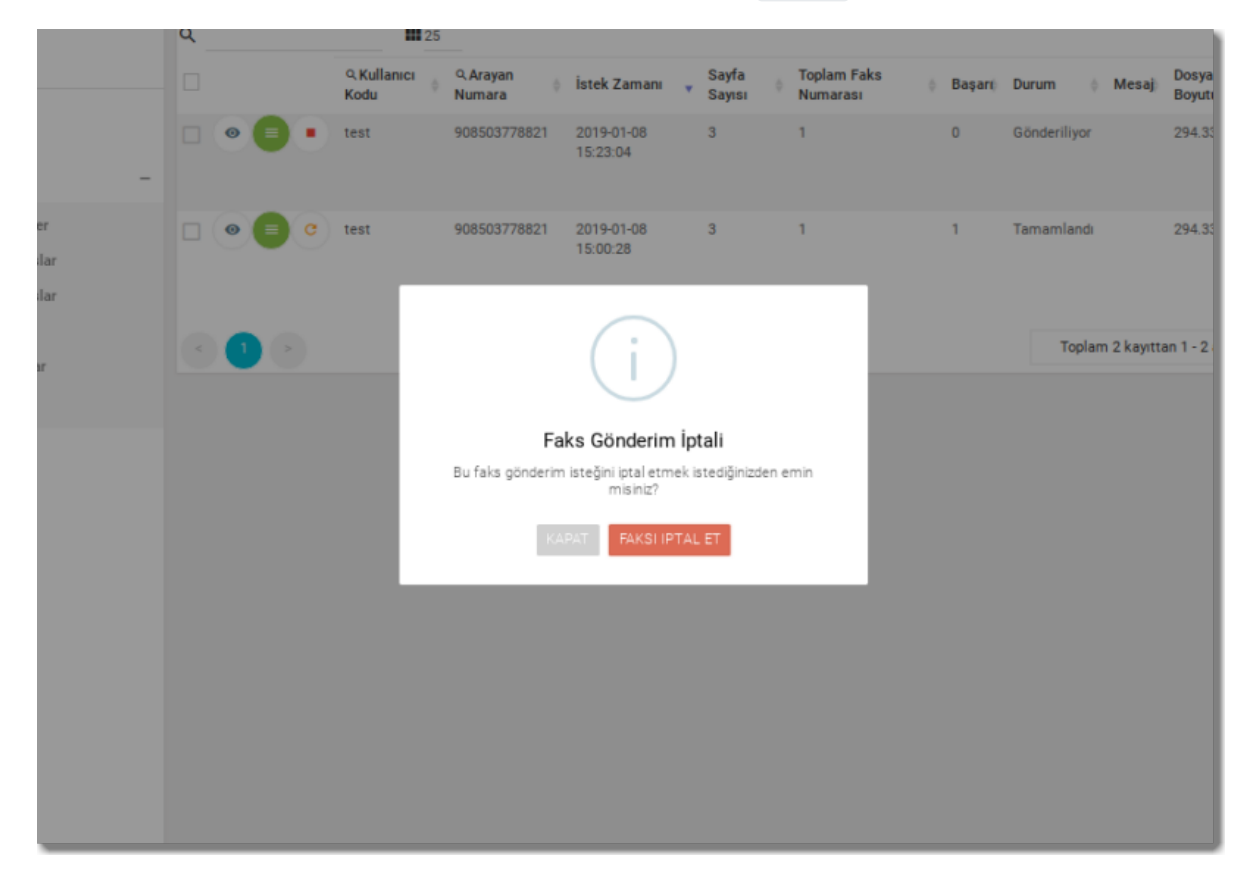

Gönderimi bitmiş fakslarda Tekrar Gönder<sup>7</sup> düğmesine tıklanarak, faksın tekrar gönderimi yapılabilir. Bu düğmeye tıklayınca gelen ekrandan, Tüm faks numaralarına veya Sadece başarısız gönderim olan faks numaralarına gönderim seçimi yapılabilir.

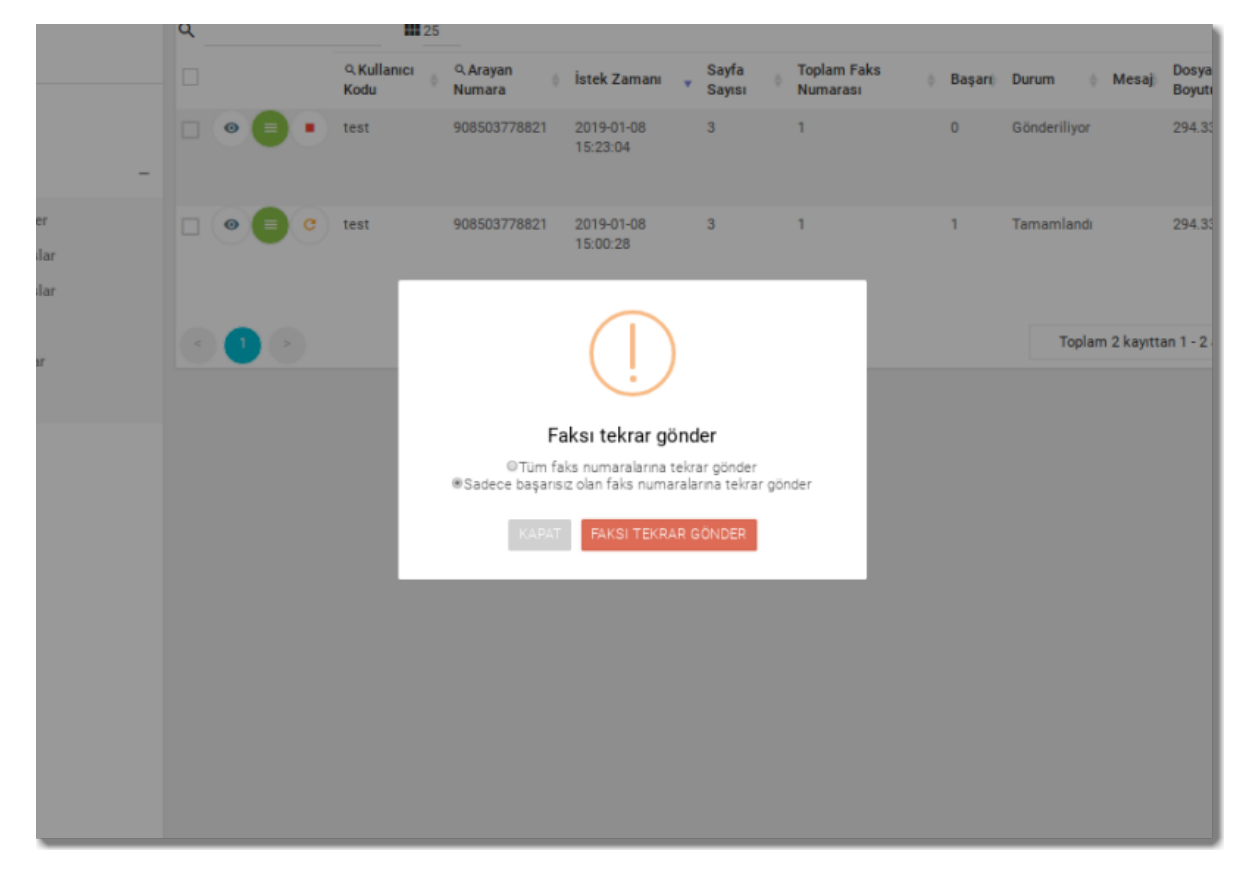

## <span id="page-25-0"></span>**Gönderim Detayları**

Yeşil renkli Gönderilen Fakslar<sup>2</sup> ikonuna tıklayınca her bir numara için faks gönderim durumu listelenecektir. Her listeleme sayfasında olduğu gibi bu sayfada da filtreleme, arama ve sayfalar arası gezme işlemi yapabilirsiniz(daha detaylı açıklama için [Bildirimler](#page-10-0) başlığına bakabilirsiniz.)

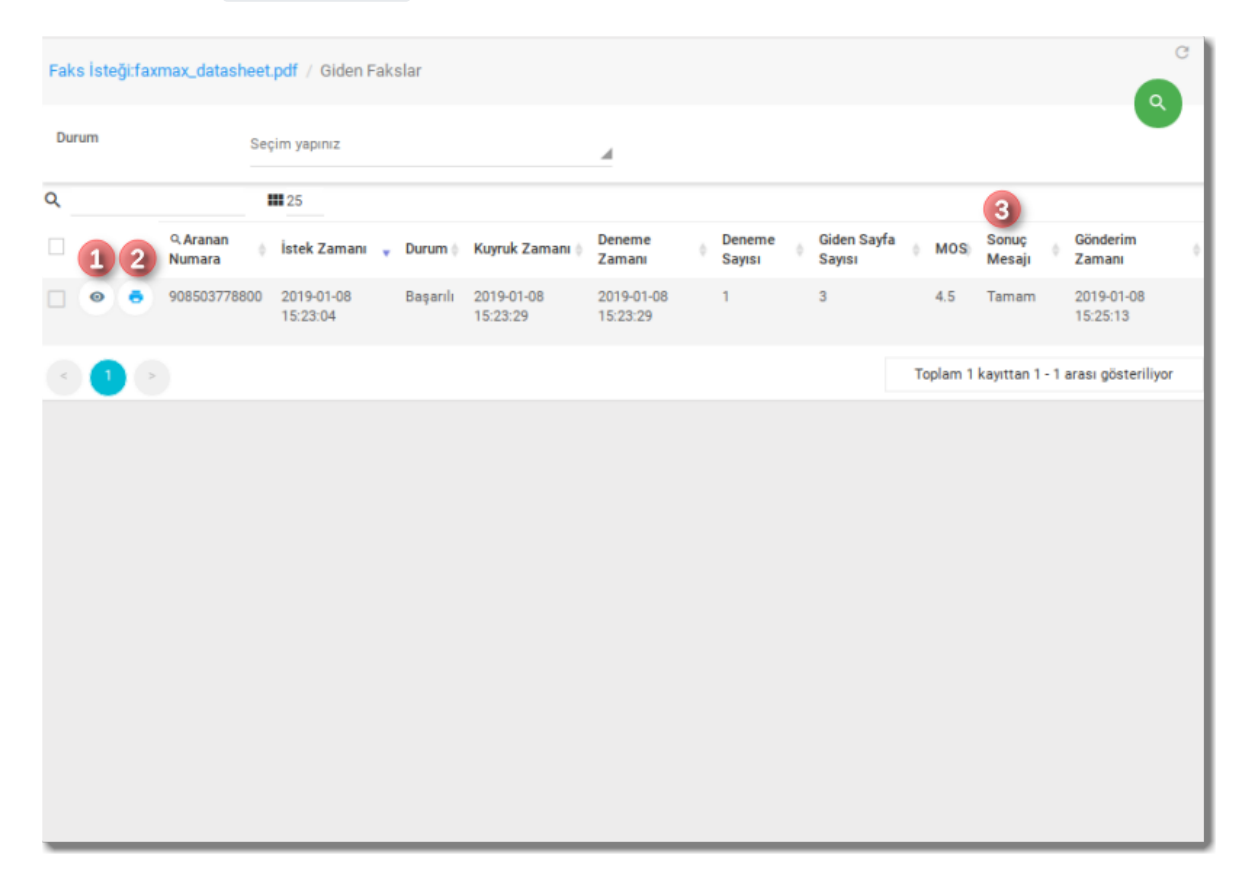

Göster düğmesi<sup>1</sup> tıklanınca ilgili satırdaki gönderim için çok detaylı izleme ekranı açılacaktır. Burada faksın gönderim süresi, başarısız olduysa neden başarısız olduğu gibi bilgiler mevcuttur.

#### <span id="page-25-1"></span>**Gönderim Durumu**

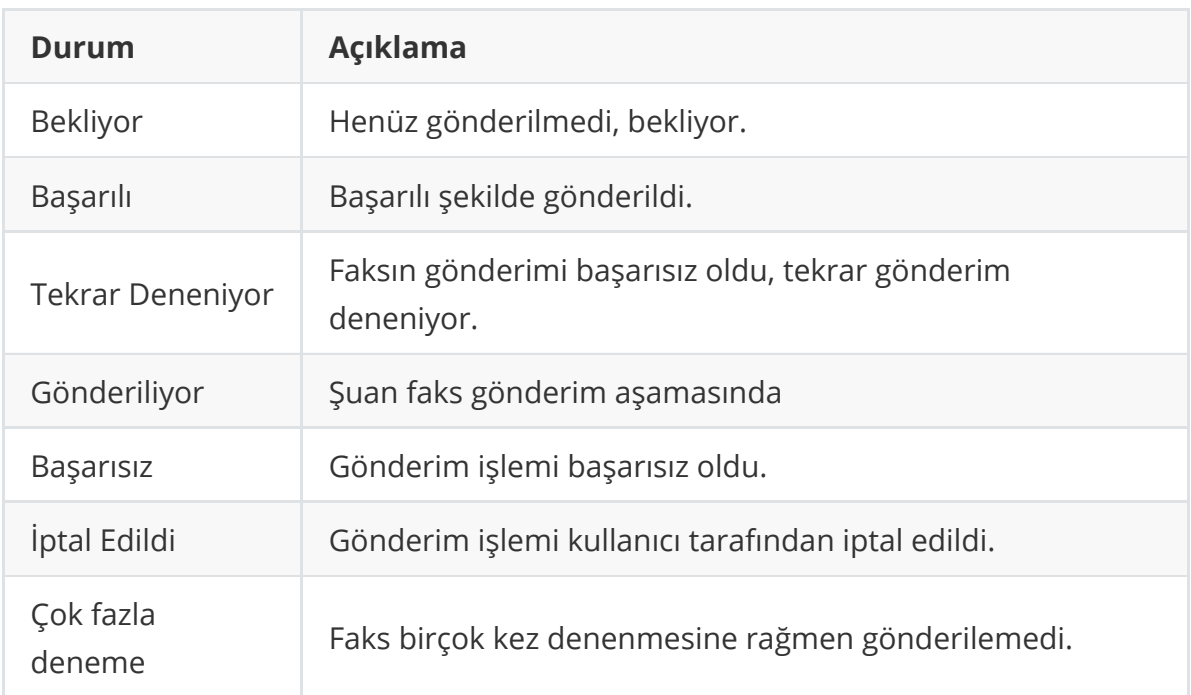

Gönderim işlemi başarısız olursa, sistem otomatik olarak gönderimi tekrar dener. Sisteminiz için tanımlanan deneme sayısı değeri kadar deneme yapılır ve buna rağmen başarılı gönderim olmaz ise Çok fazla deneme durumu ile gönderim işlemi durdurulur ve artık tekrar gönderim denemesi yapılmaz.

### <span id="page-26-0"></span>**Gönderim Sonuçları**

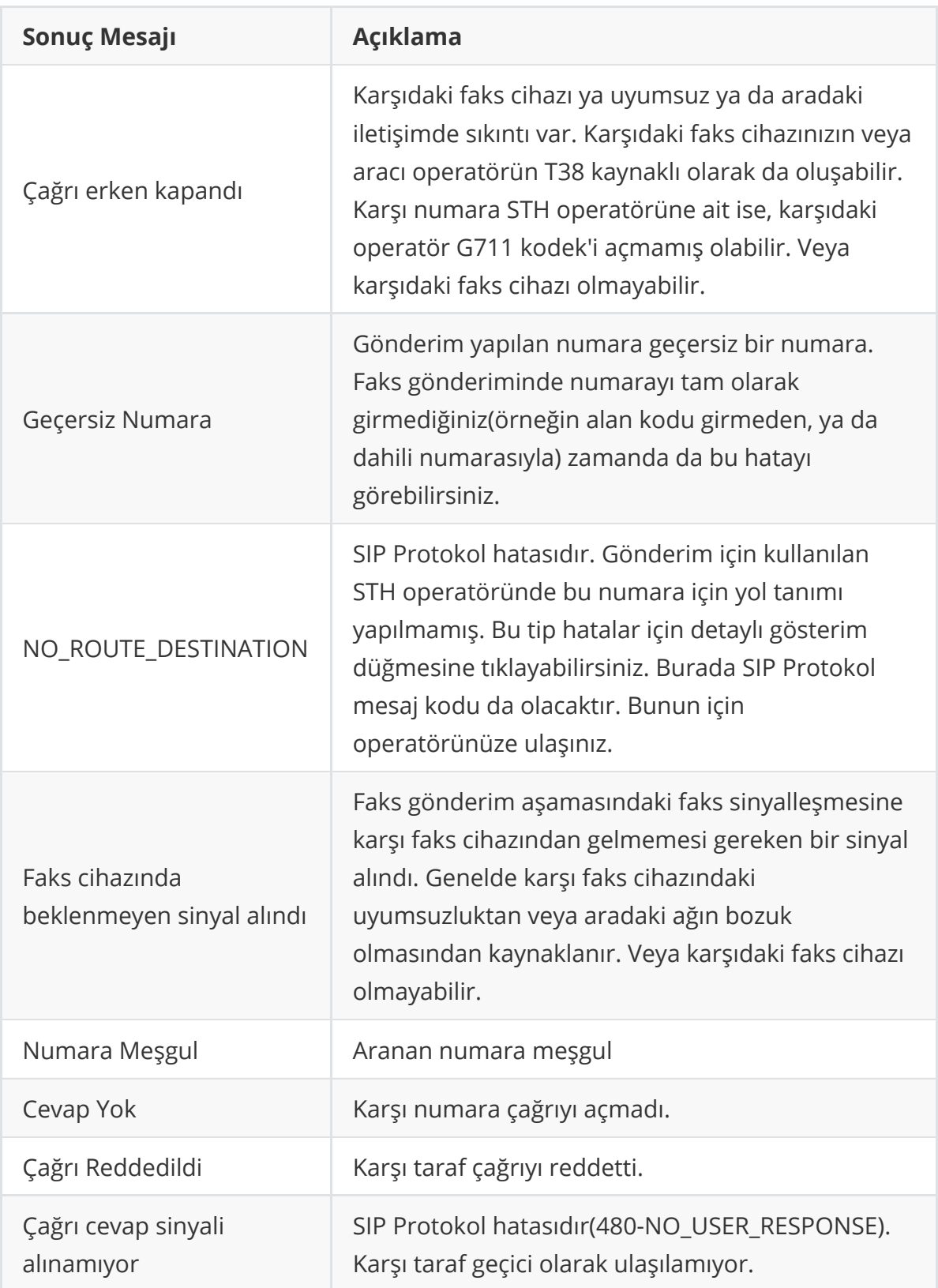

### <span id="page-27-0"></span>**Numara İptali**

Henüz gönderilmemiş faksları numara bazında iptal için ilgili satırda  $\text{1ptal}^1$ düğmesine tıklayabilirsiniz. Faks gönderimi başarılı veya başarısız bittikten sonra bu düğme gösterilmez.

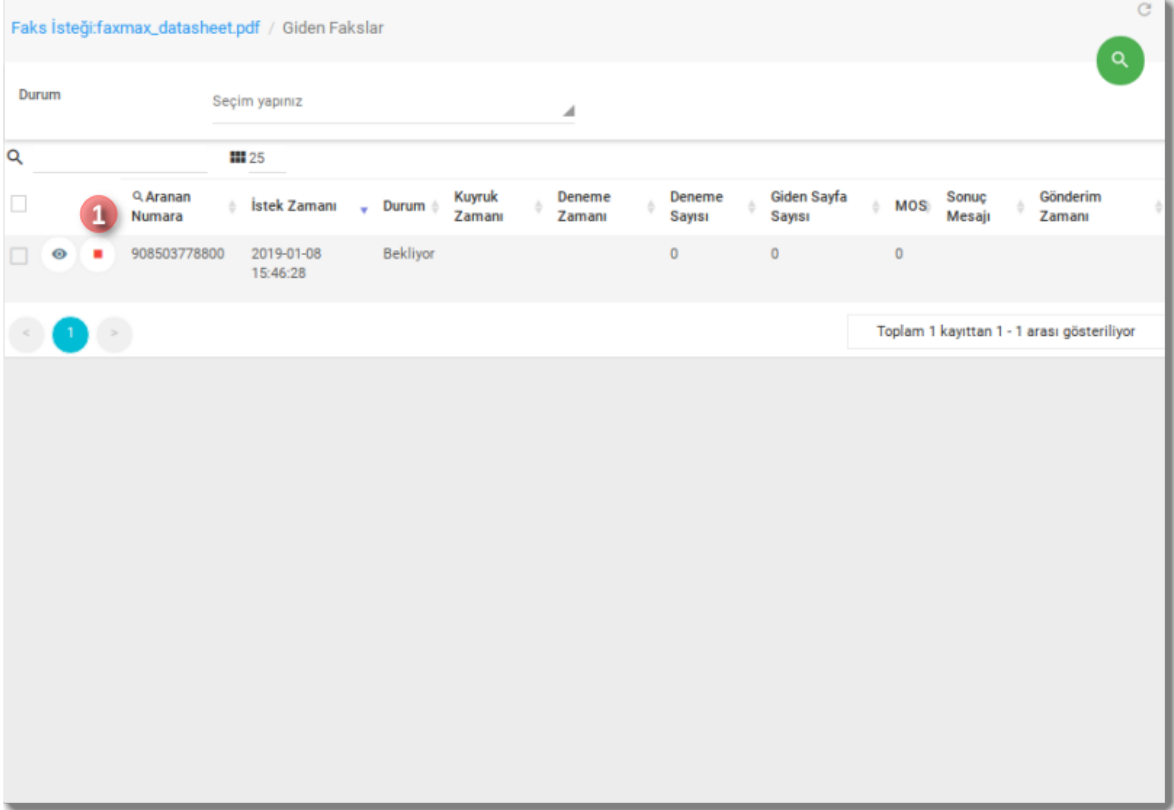

### <span id="page-29-0"></span>**Faks Raporu**

Gönderimi tamamlanmış fakslar için Faks Raporu düğmesi<sup>2</sup> tıklanarak faks raporu bastırılabilir. Rapor ekranı tarayıcınızın yazdırma yetisine göre gösterilecektir.

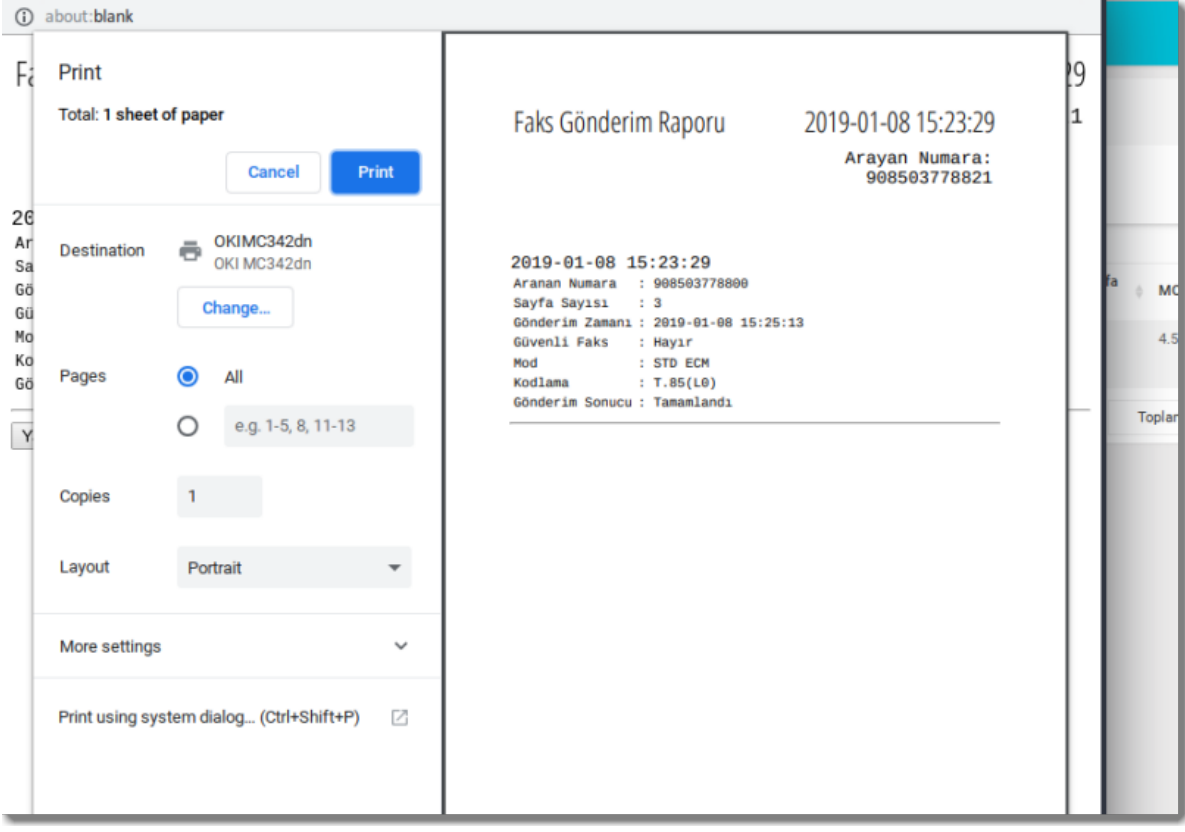

# <span id="page-30-0"></span>**Gelen Fakslar**

Anasayfa -> Faks/Gelen Fakslar linkinden bu ekrana ulaşılabilir. Bu ekranda size tanımlı hatlara gelen faks mesajlarını görüntüleyebilirsiniz.

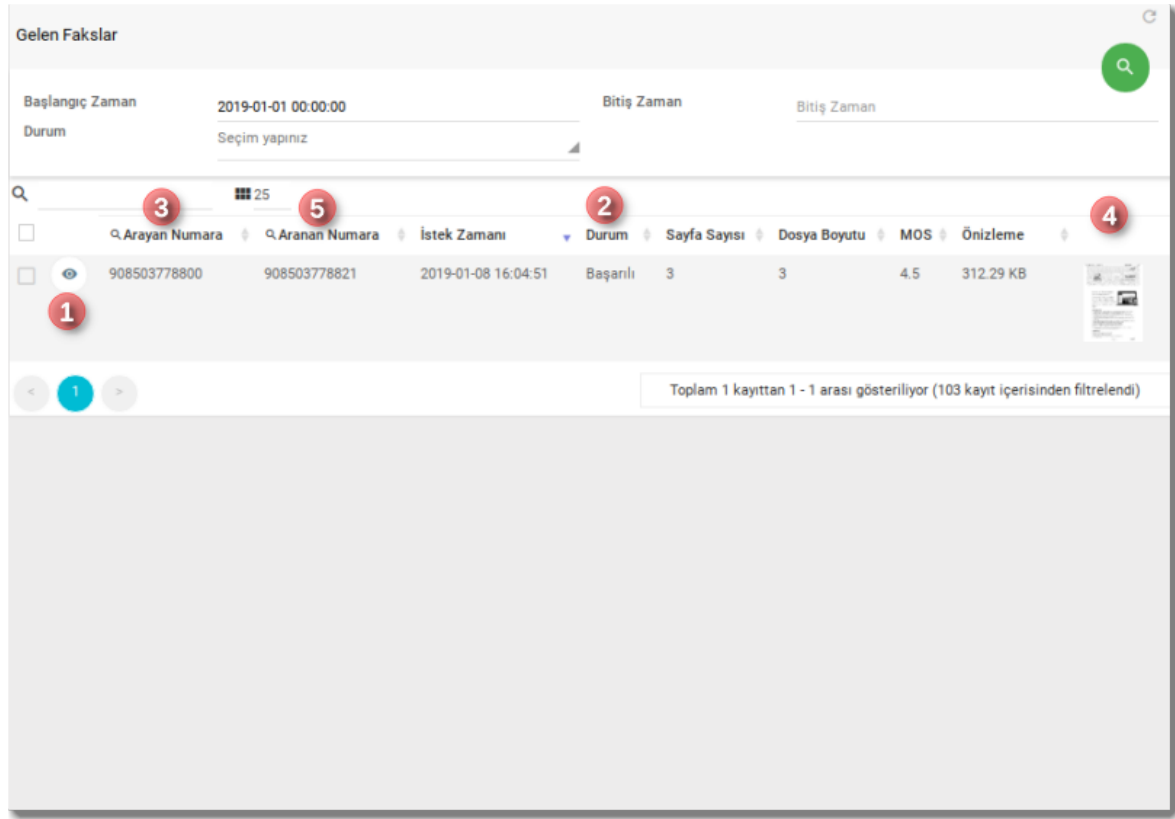

Her listeleme sayfasında olduğu gibi bu sayfada da filtreleme, arama ve sayfalar arası gezme işlemi yapabilirsiniz(daha detaylı açıklama için [Bildirimler](#page-10-0) başlığına bakabilirsiniz.)

Göster <sup>1</sup> düğmesine tıklanınca detaylı bilgiler gelecektir. Bu ekranda Arayan Numara<sup>3</sup> da faksı gönderen, Aranan Numara <sup>5</sup> da faksın geldiği sizin hattınız yer alacaktır. Durum alanında faksın durumu(başarılı/başarısız) yer alacaktır. Faksı görüntülemek için önizleme $^4$  deki resme tıklayabilirsiniz. Eğer çok sayfalı bir faks ise görüntülemek yerine indirme işlemi gerçekleştirilecektir.

Eğer hesabınızda Güvenli Faks şifresi girilmiş ise, dokümanı görüntülemeden önce şifrenizi girmeniz istenecektir.

### <span id="page-30-1"></span>**Gelen Faks E-postası**

Gelen faks (eğer izin verdiyseniz ve hesabınıza e-posta adresi tanımlıysa) e-posta olarak size gönderilecektir. Gelecek olan e-posta şuna benzer olacaktır:

FaxMAX 908503778800'dan 908503778821 numaranıza yeni faksınız var D | Inbox x

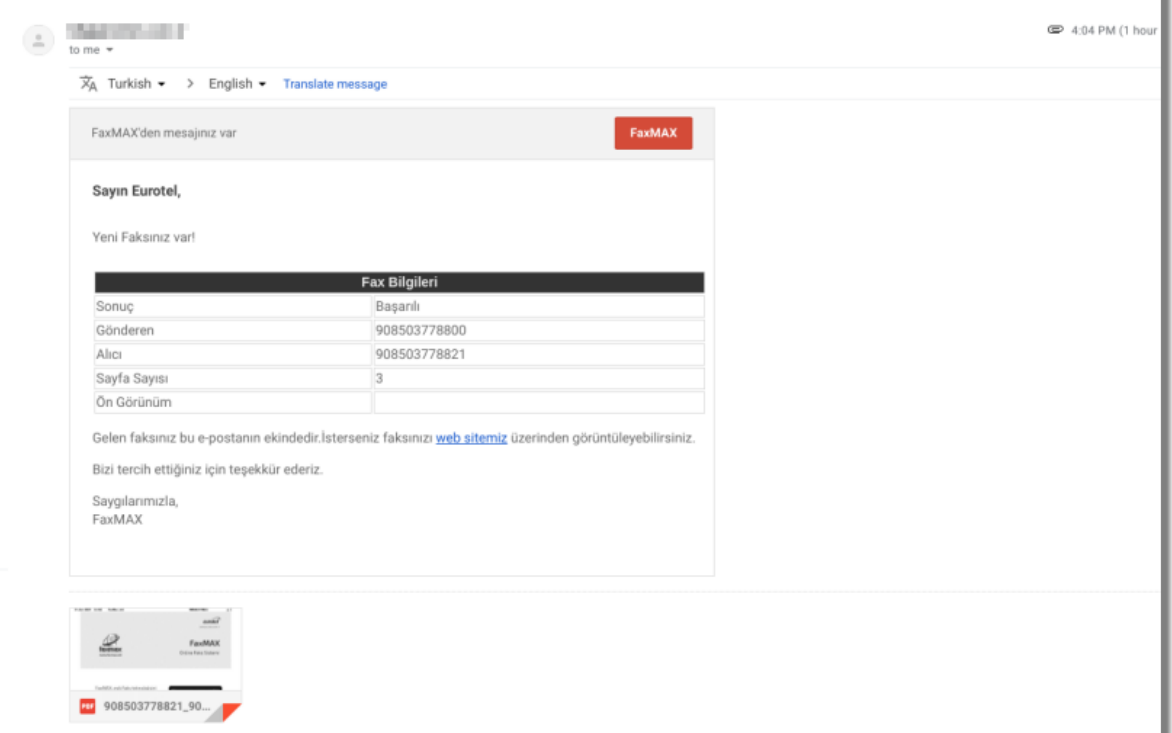

ì

Burada, en altta gelen faks dokümanı PDF olarak eklenmiş olacaktır.

# <span id="page-32-0"></span>**Rehberler**

Anasayfa -> Faks/Rehberler linki üzerinden ulaşılabilir. Rehberleri girerek faks gönderimi sırasında tüm rehbere veya rehber içinden seçeceğiniz kişilere faks gönderebilirsiniz. Sürekli faks gönderimi yaptığınız müşterilerinizin faks numaralarını her gönderimde girmemek için faydalı olacaktır.

## <span id="page-32-1"></span>**Rehber tanımlama**

Rehber tanımlamak için kırmızı renkteki Yeni Kayıt<sup>1</sup> düğmesine tıklayabilirsiniz. Sonrasında açılan ekranda <sup>5</sup> rehberin ismini girip Yeni Kayıt düğmesine basınız.

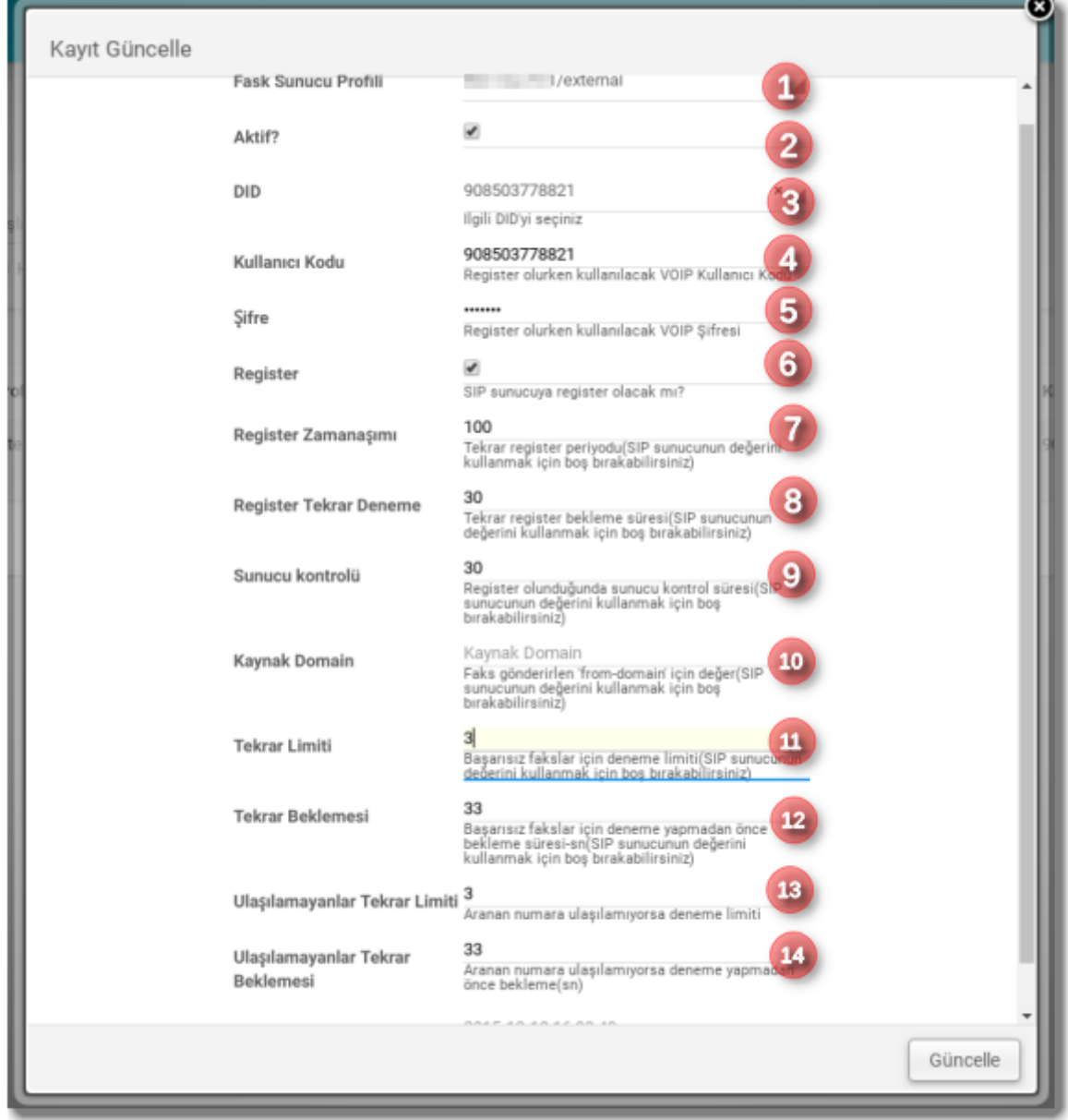

Bu düğmeye basınca rehberiniz listede gösterilecektir. Bundan sonrasında bu rehberin ismini güncellemek için güncelleme düğmesine<sup>5</sup> basabilirsiniz:

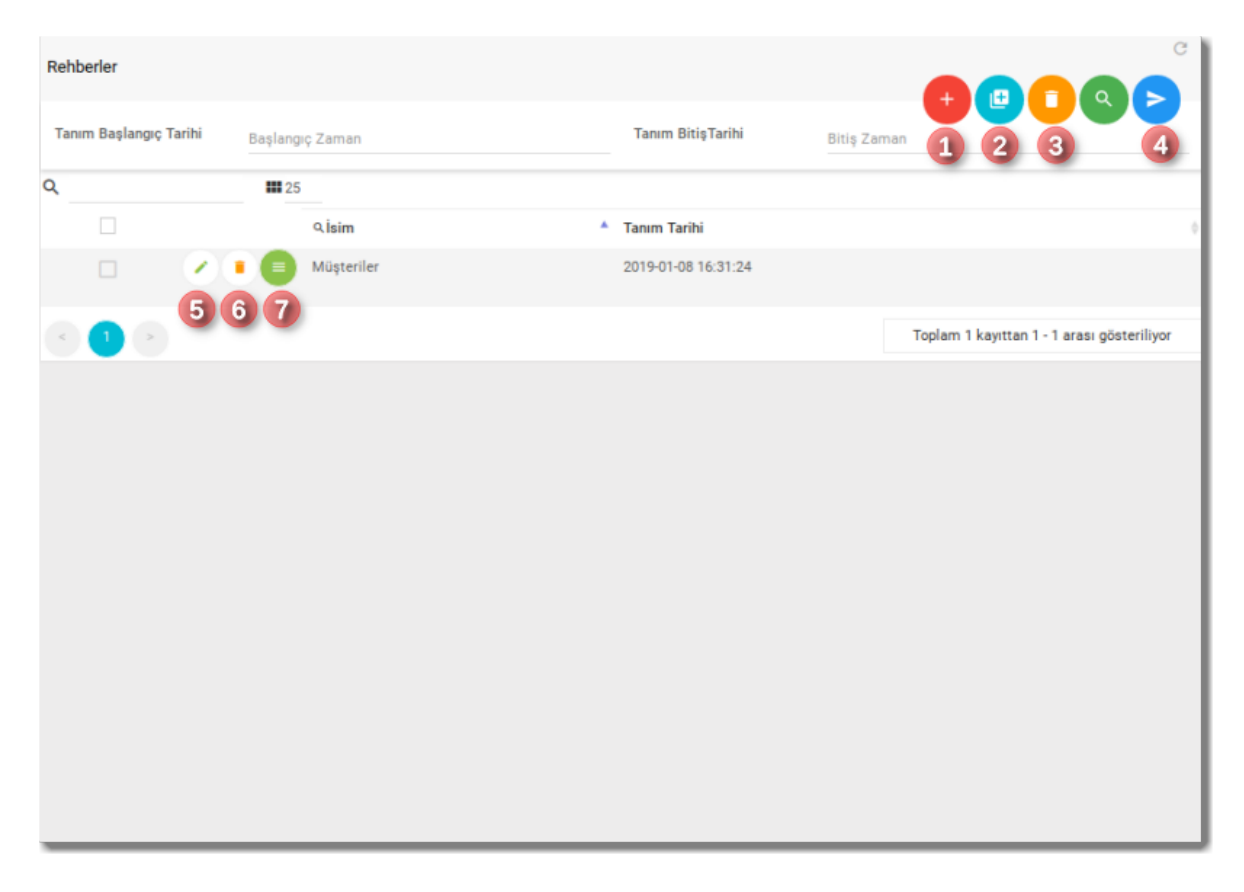

Ayrıca var olan rehberin sadece ismini klonlayıp $^2$  yeni boş rehber oluşturabilir veya seçili rehberleri içindeki kişilerle birlikte silebilir<sup>3</sup> veya seçili rehberlerin tamamına faks gönderebilirsiniz<sup>4</sup>.

Sadece tek bir rehberi içindeki tüm telefonlar ile birlikte silmek için silme<sup>6</sup> düğmesine tıklayabilirsiniz.

*Uyarı:*

Rehber silme işlemlerinde, rehber içindeki tüm numaralarla birlikte ilgili rehber sistemden silinecektir, ve bu işlem geri alınamaz.

Rehberin içine kayıt eklemek için yeşil renkli düğmeye<sup>7</sup> tıklayınız. Tıklayınca <u>Rehber</u> Telefonları ekranı açılacaktır.

## <span id="page-34-0"></span>**Faks numarası girişi**

Rehber içine telefonlar bu ekrandan eklenir. Sağ üstteki Yeni Kayıt<sup>1</sup> düğmesine tıklanınca gelen ekranda

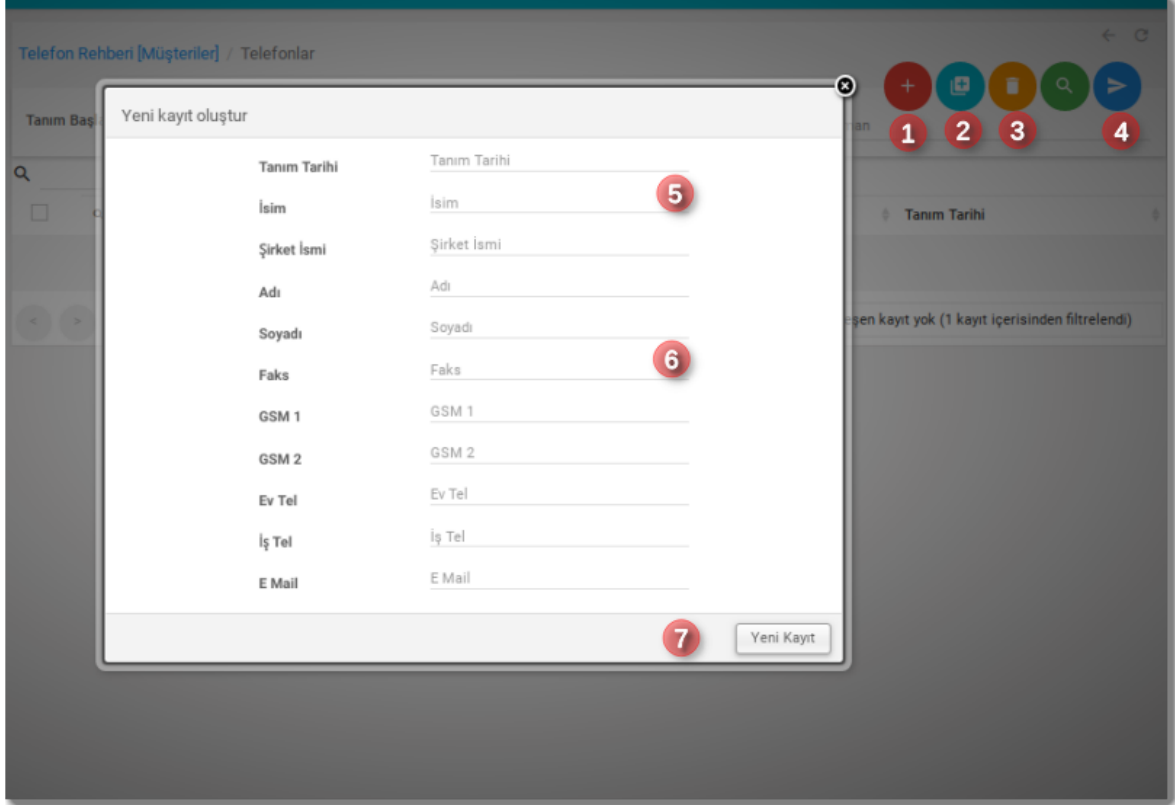

İsim<sup>5</sup>, Faks numarası<sup>6</sup> ve diğeristenen bilgiler girilerek Yeni Kayıt<sup>7</sup> düğmesine tıklanarak kaydedilir. Sonrasından yeşil renkli Güncelle düğmesine tıklanarak bu bilgiler güncellenebilir.

Birden fazla telefon kaydını silmek isteseniz:

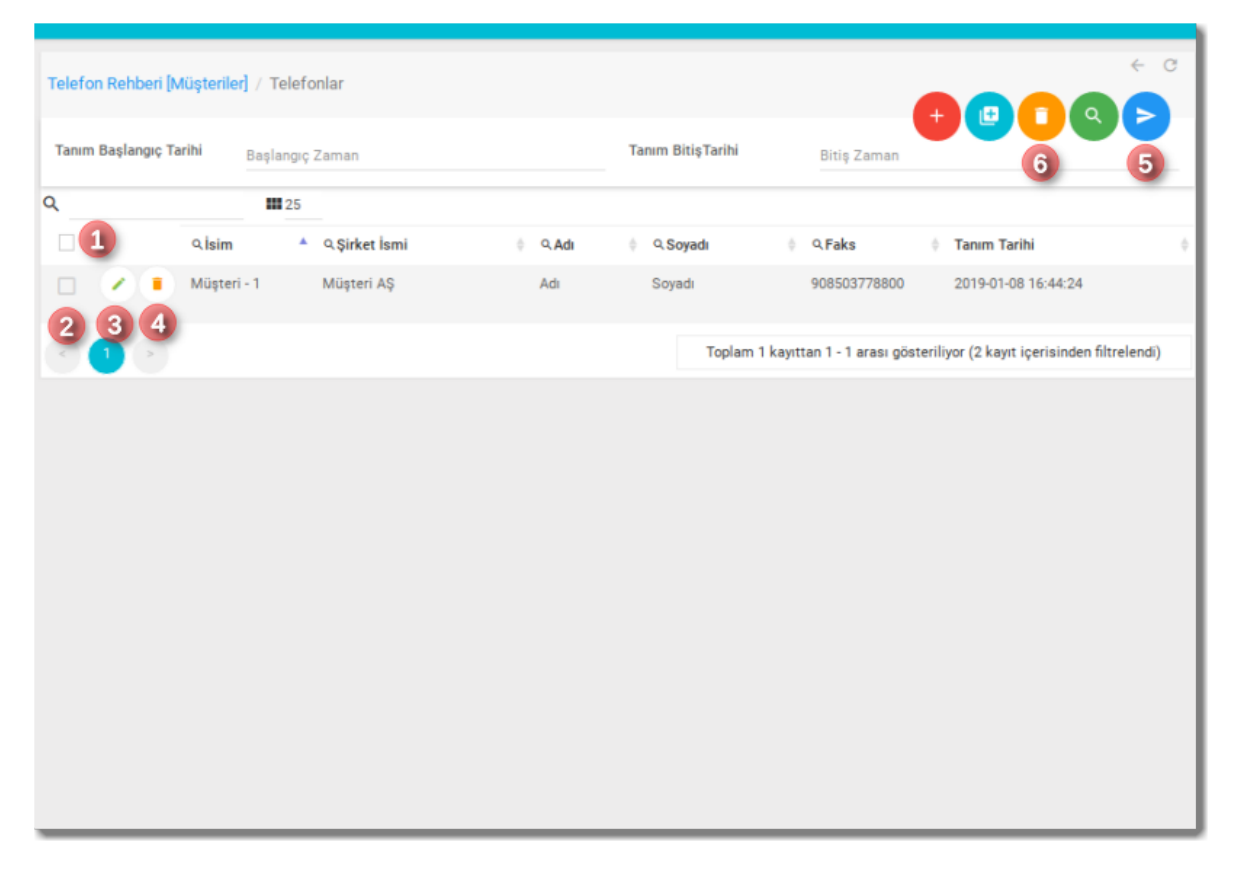

önce silmek istediğiniz kaydı seçiniz<sup>2</sup>, sonrasında da toplu silme düğmesine<sup>6</sup> basınız. Tek tek silmek için ise ilgili kaydın silme düğmesine<sup>4</sup> basınız.

Seçeceğiniz numaralara faks göndermek için istediğiniz kayıtları önce seçiniz $^2$ sonrasında da gönderim düğmesine<sup>5</sup> basınız.

Toplu işlemlerde tüm kayıtları seçmek için başlık kısmındaki alanı<sup>1</sup> seçiniz.

# <span id="page-36-0"></span>**Dokümanlar**

Dokümanlar sürekli gönderdiğiniz dokümanları kaydederek, doğrudan göndermek için kullanılabilir. Daha çok faks üzerinden reklam içeriği gönderimlerinde faydalı olmaktadır. Yada sıkça gönderdiğiniz dokümanları buraya kaydederek, doğrudan gönderme işlemini kolaylıkla yapabilirsiniz.

### <span id="page-36-1"></span>**Doküman Etiketleri**

Dokümanlarınız için etiket tanımı yapabilirsiniz. Bunun için Anasayfa -> Faks/Etiketler linki üzerinden Etiketler sayfasını açınız.

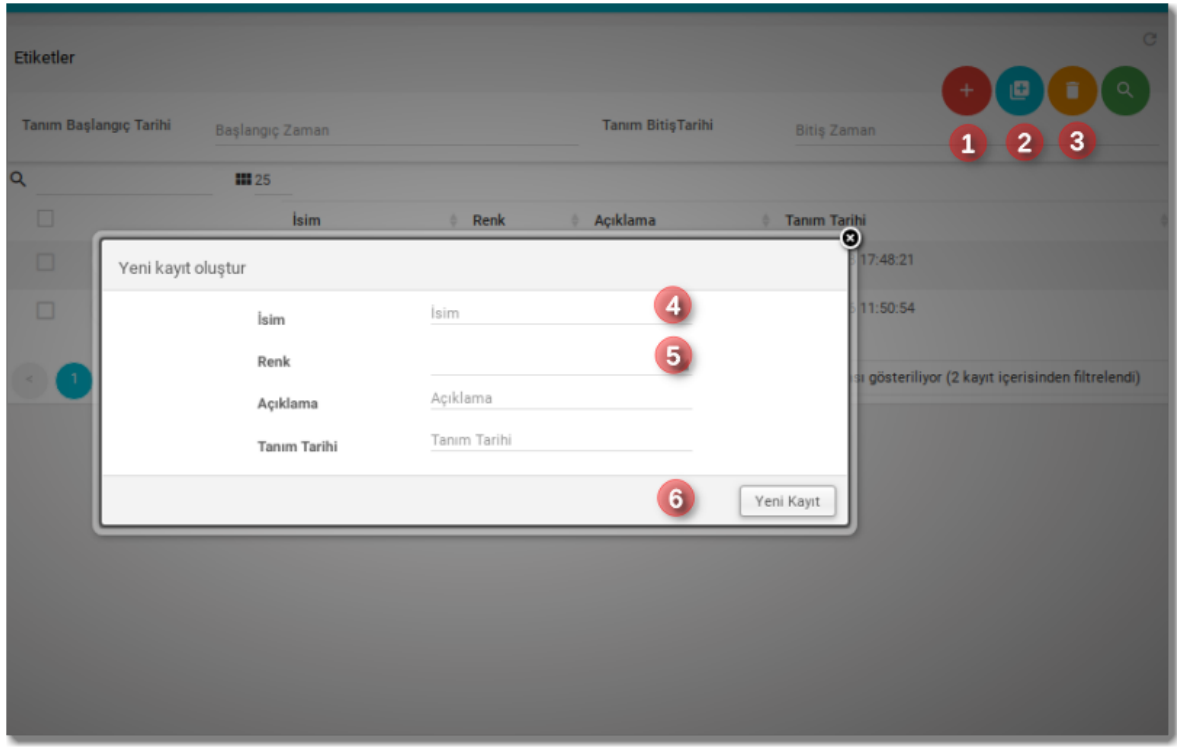

Etiketi Yeni Kayıt<sup>1</sup> düğmesine basarak ekleyebilirsiniz. Gelen ekranda etiket için İsim<sup>4</sup>, Renk Seçimi<sup>5</sup> yapıp Açıklama<sup>5</sup> alanını girerek kaydetmek için Yeni Kayıt<sup>6</sup> düğmesine basabilirsiniz.

Diğer sayfalarda olduğu gibi burada da toplu silme için Silme<sup>3</sup> düğmesini, tek tek silmek için de ilgili kaydın üzerindeki Silme düğmesini tıklayabilirsiniz. Tekrar güncellemek için de ilgili kaydın Kaydı Güncelle düğmesine tıklayabilirsiniz.

### <span id="page-37-0"></span>**Doküman Tanımı**

Anasayfa -> Faks/Dokümanlar linki üzerinden ulaşılabilir. Bu ekranda dokümanınızı tanımlayıp, içeriğini yükleyebilirsiniz.

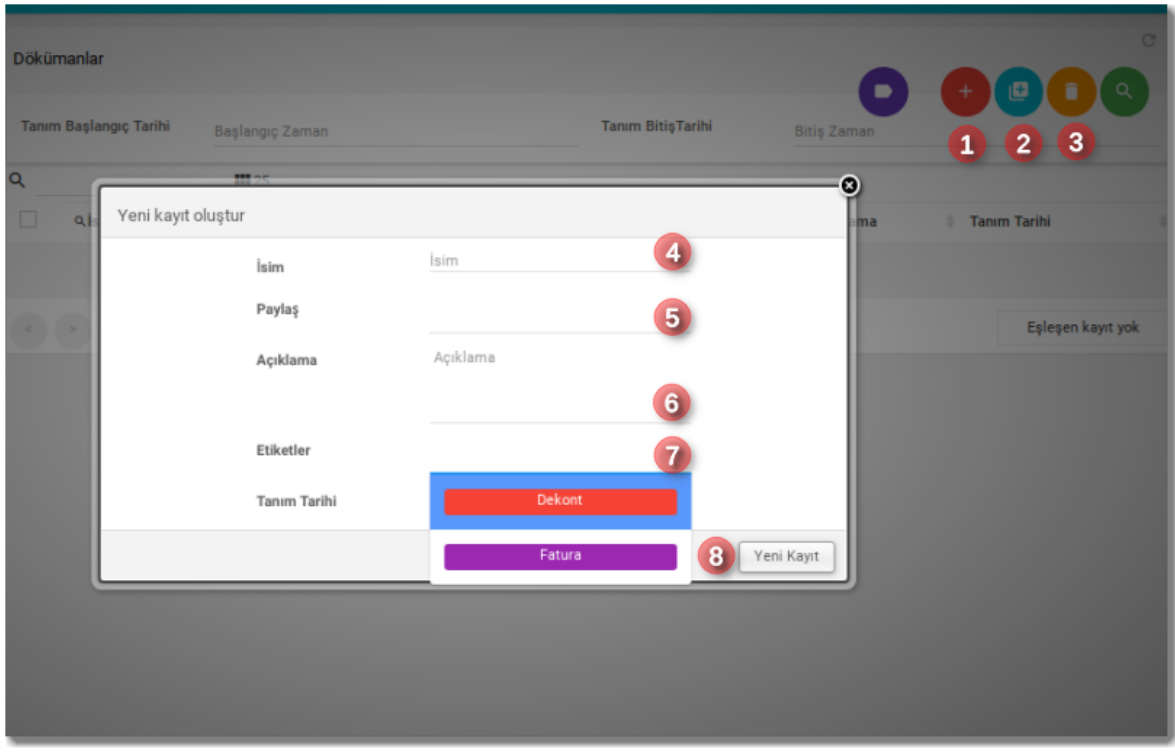

Dokümanı Yeni Kayıt<sup>1</sup> düğmesine basarak ekleyebilirsiniz. Gelen ekranda dokümanınız için İsim $^4$ , Etitket Seçimi $^7$ yapıp Açıklama $^6$  alanını girerek kaydetmek için Yeni Kayıt <sup>8</sup> düğmesine basabilirsiniz. Ayrıca dokümanı başka bir kullanıcı ile de paylaşabilirsiniz<sup>5</sup>. İsim alanı dışındakiler zorunlu değildir.

Diğer sayfalarda olduğu gibi burada da toplu silme için Silme <sup>3</sup> düğmesini, tek tek silmek için de ilgili kaydın üzerindeki Silme düğmesini tıklayabilirsiniz. Tekrar güncellemek için de ilgili kaydın Kaydı Güncelle düğmesine tıklayabilirsiniz.

Tanım bittikten sonra dokümanın kendisini yüklemek için:

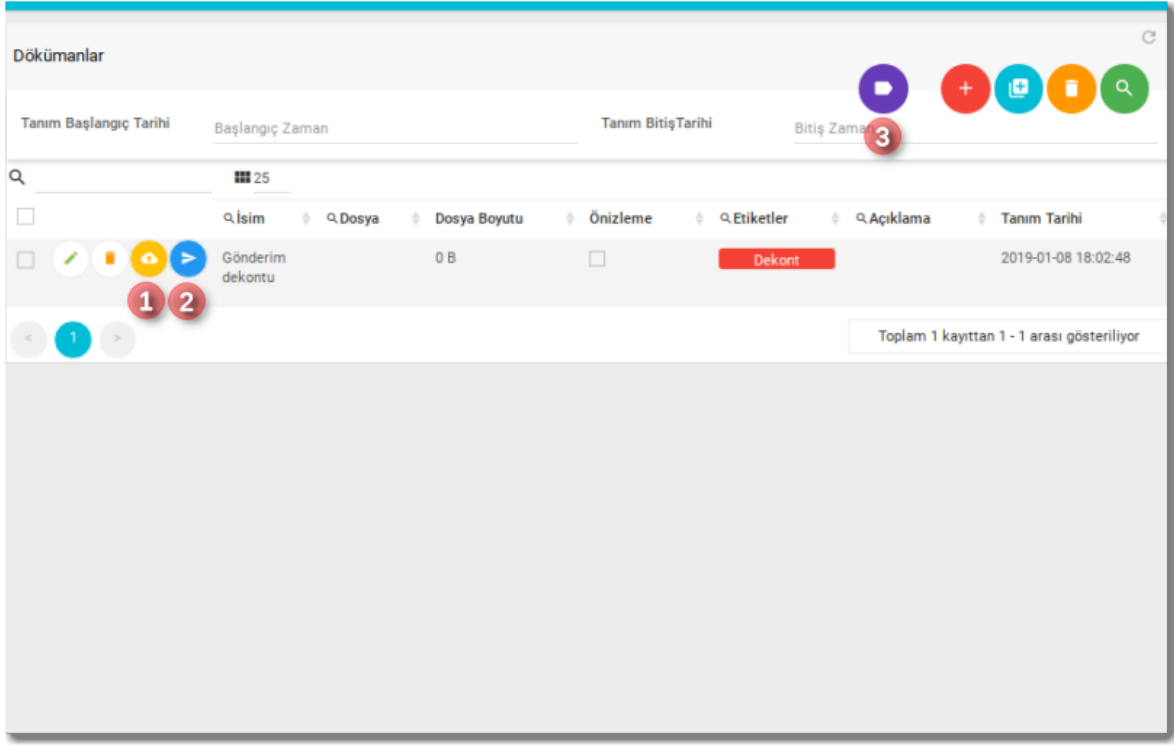

Yükleme $^1$  düğmesine basabilirsiniz. Gelen ekranda sizden dosya seçmeniz istenecektir. Dosyanızı seçip Kaydet düğmesine basınız:

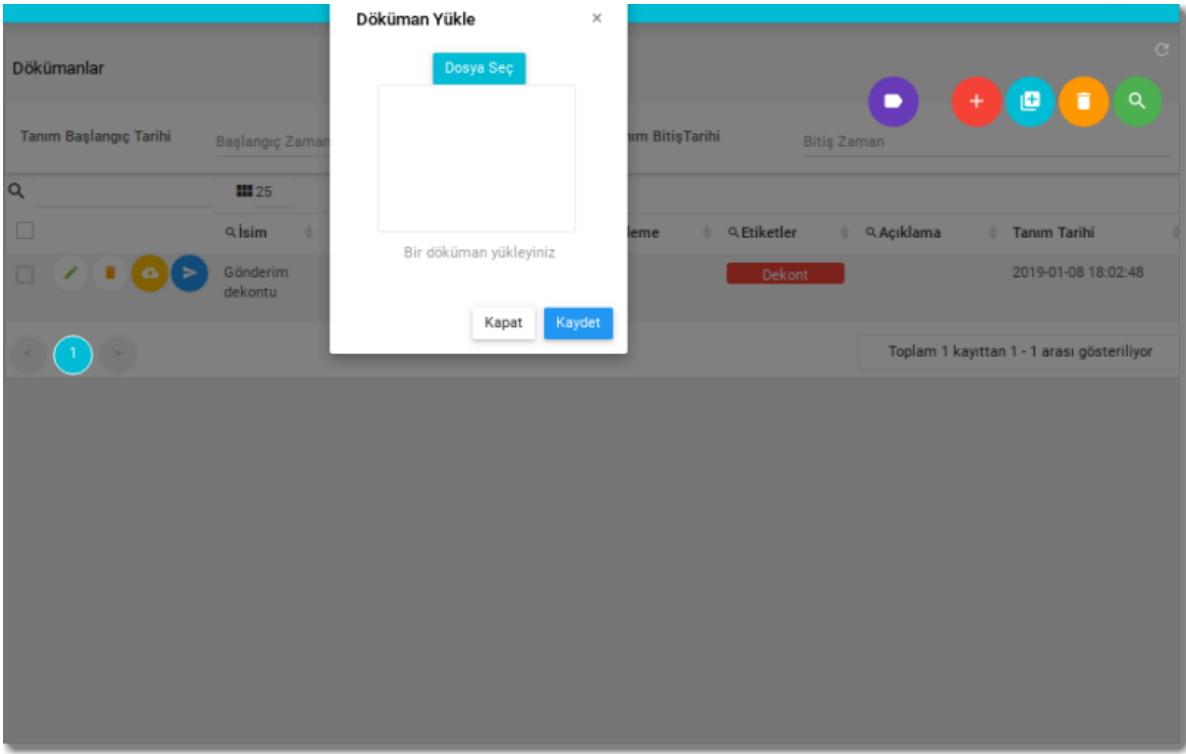

Dokümanı faks olarak göndermek için Gönder<sup>2</sup> düğmesine basabilirsiniz. Ayrıca yeni etiket ekleme için Etiket <sup>3</sup> düğmesine tıklayabilirsiniz. Bu ekran Etiketler sayfasını açmadan bu sayfadan kısa yoldan doküman eklemenizi sağlar.